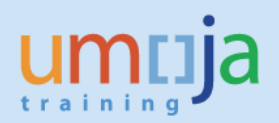

# **Contents**

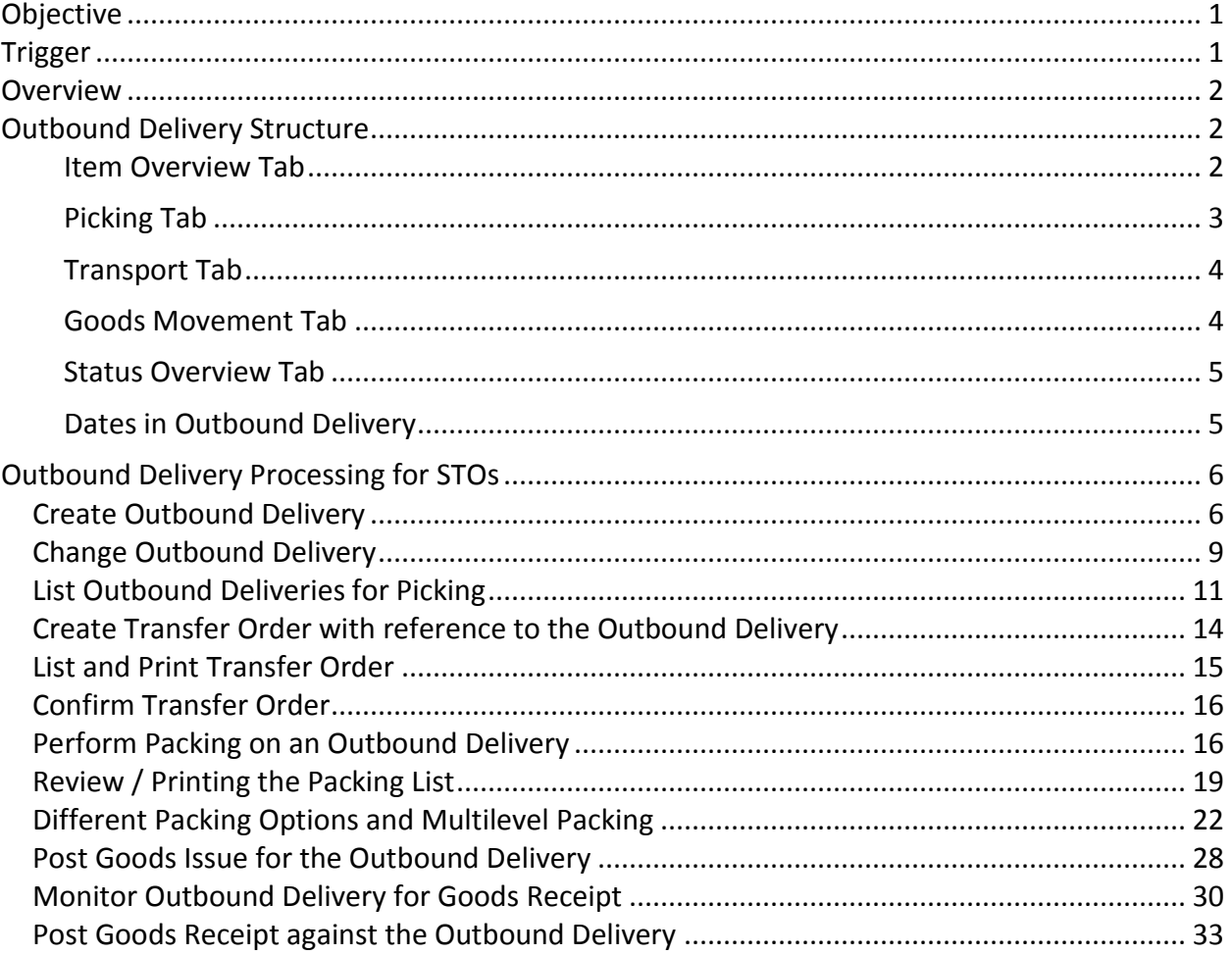

# <span id="page-0-0"></span>**Objective**

To provide a step-by-step how-to guide for **Logistics Users** who are creating and processing Outbound Deliveries with reference to Stock transfer Orders (STO), to plan the transfer of the inventory items from the supplying plant/storage location to the receiving plant/storage location. This document is also intended for **Receiving Users** responsible for performing the goods receipt against the Outbound Delivery in the receiving mission.

# <span id="page-0-1"></span>**Trigger**

The Stock Transport Order process is triggered by the requirement of goods not available in the mission inventory. The Outbound Delivery is created by the **Logistics User** in a Mission with reference to an approved **Stock Transport Order**. The delivery items are received by the Receiving User with reference to the Outbound Delivery in the receiving mission.

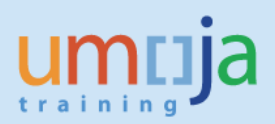

## <span id="page-1-0"></span>**Overview**

In Umoja, the transferring of supplies, materials, and equipment is accomplished through the **Stock Transport Order (STO) process.** The STO is a special procurement type that is used to transfer goods from one mission to another mission. The STO is used to capture costs, collect funding from the requesting mission, track the shipment, and generate the required accounting entries. The **Outbound Delivery** is created by the **Logistics User** with reference to an approved STO in the sending Mission. The **Warehouse Senior / User** in the issuing mission performs the picking and packing for the Outbound Delivery. The **Receiving User** in the requesting Mission posts the goods receipt with reference to the Outbound Delivery.

# <span id="page-1-1"></span>**Outbound Delivery Structure**

The Outbound Delivery is a document with 3 main components:

Header Section – with values that apply to all items; the Delivery header is subdivided in multiple Tabs.

Items Overview Section – with an overview of the detailed information at the item level; it is subdivided in multiple Tabs.

Items Details Section – with details specific for each item; it is subdivided in multiple Tabs.

Here below are described the main tabs of the Item Overview Section.

# <span id="page-1-2"></span>**Item Overview Tab** Replenishment Dlv. 80001242 Change: Overview

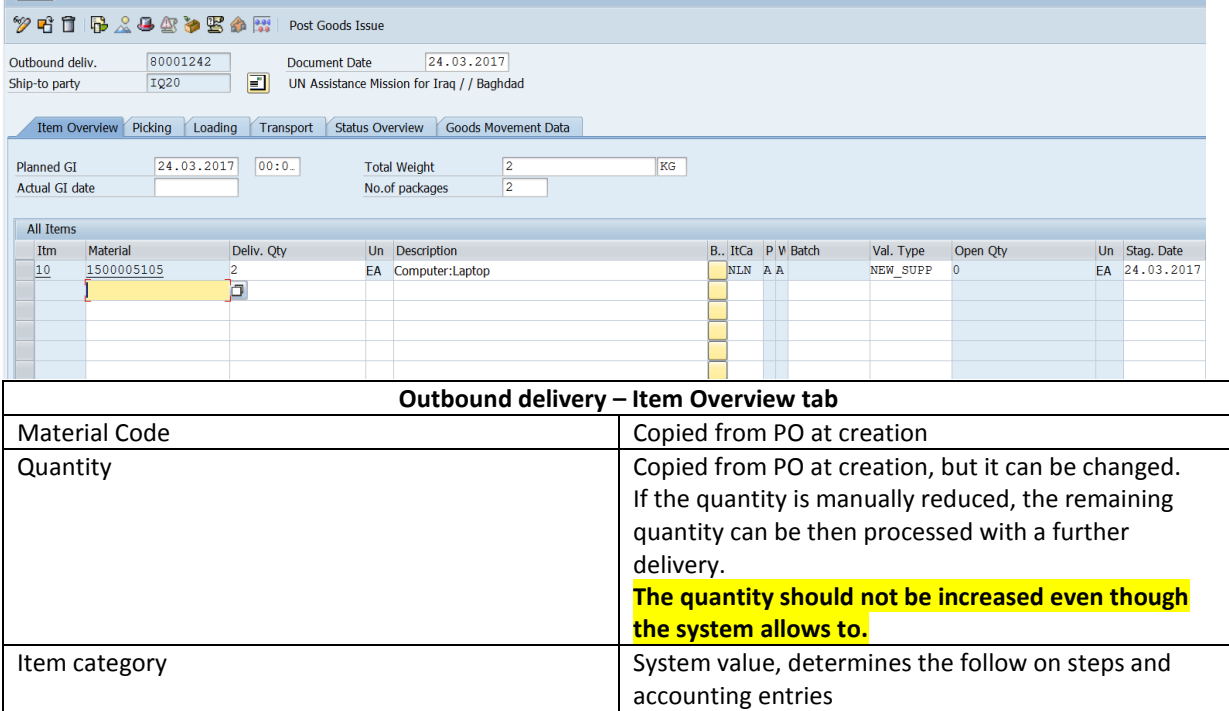

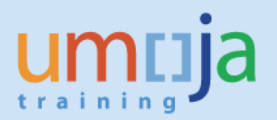

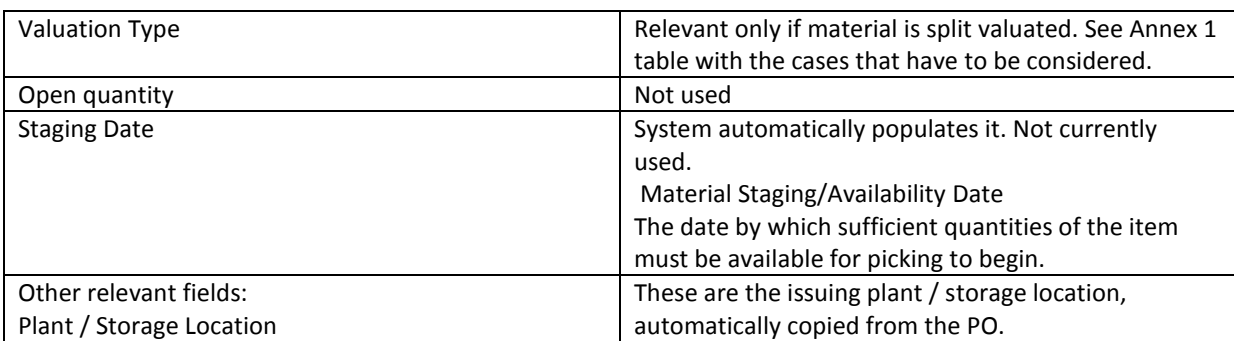

## <span id="page-2-0"></span>**Picking Tab**

<span id="page-2-1"></span>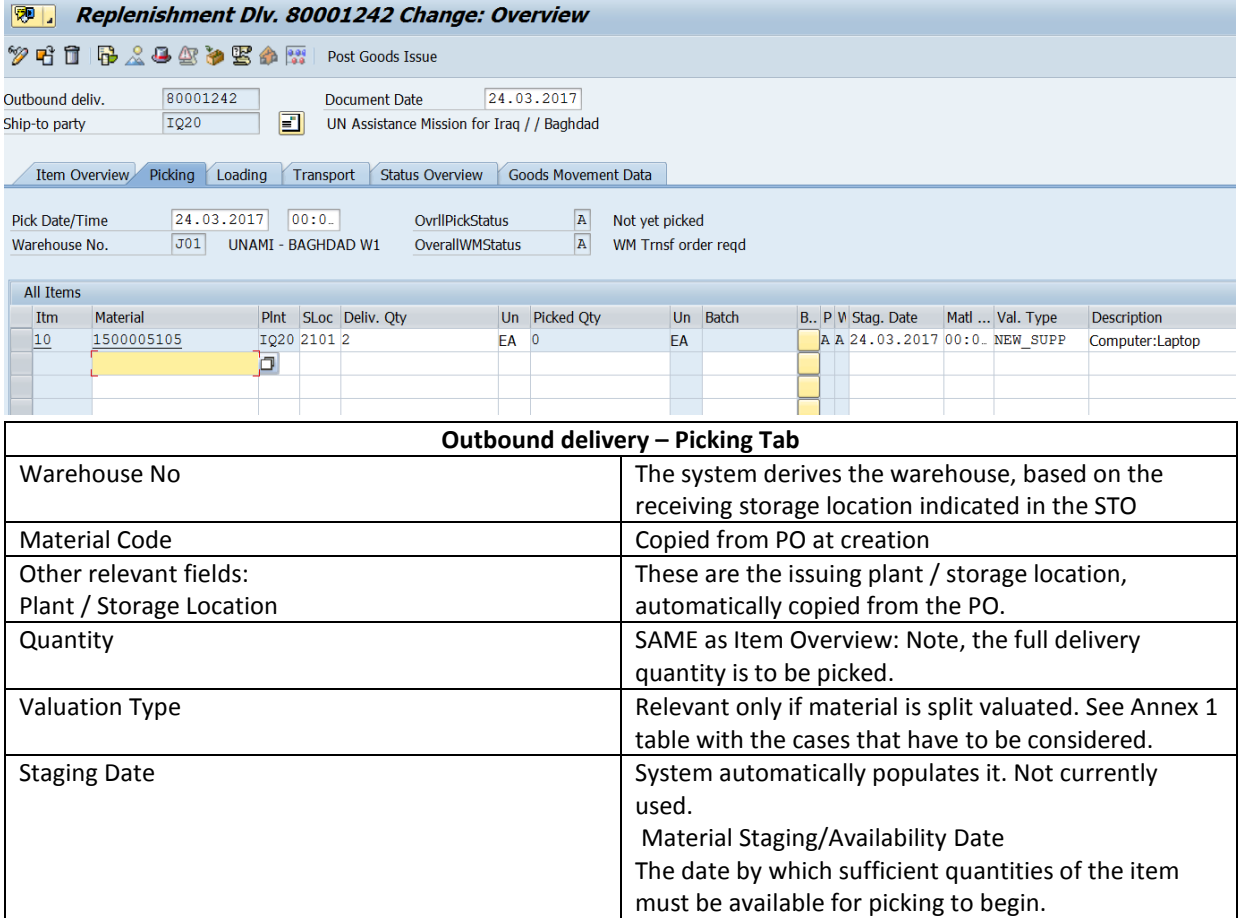

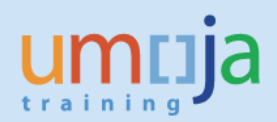

## **Transport Tab**

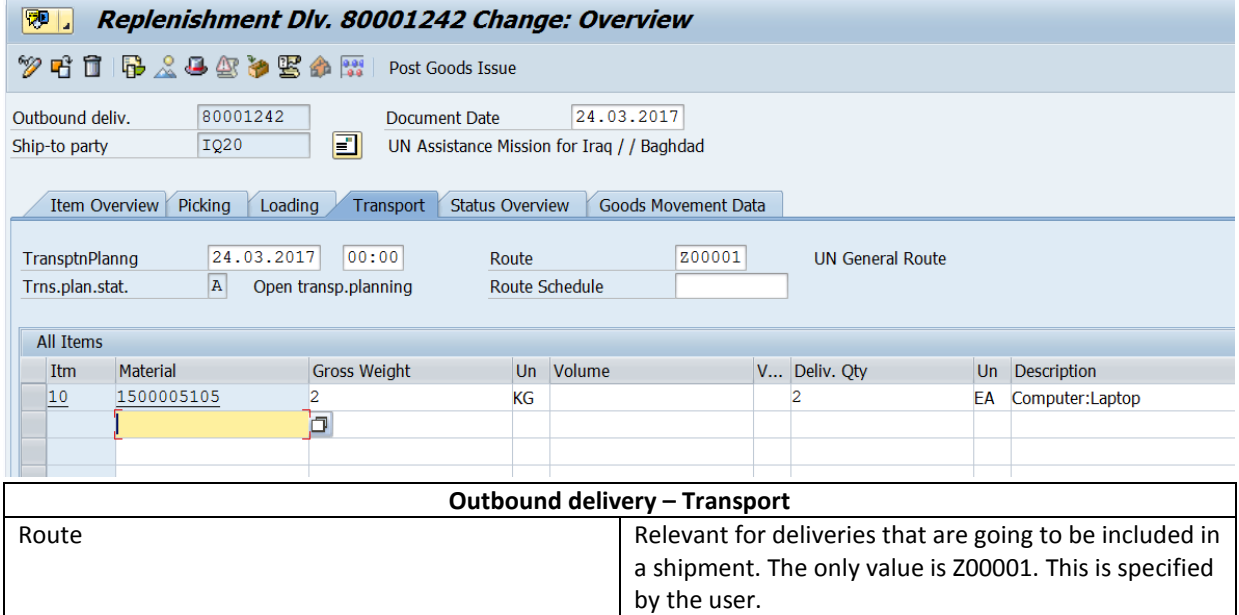

## <span id="page-3-0"></span>**Goods Movement Tab**

<span id="page-3-1"></span>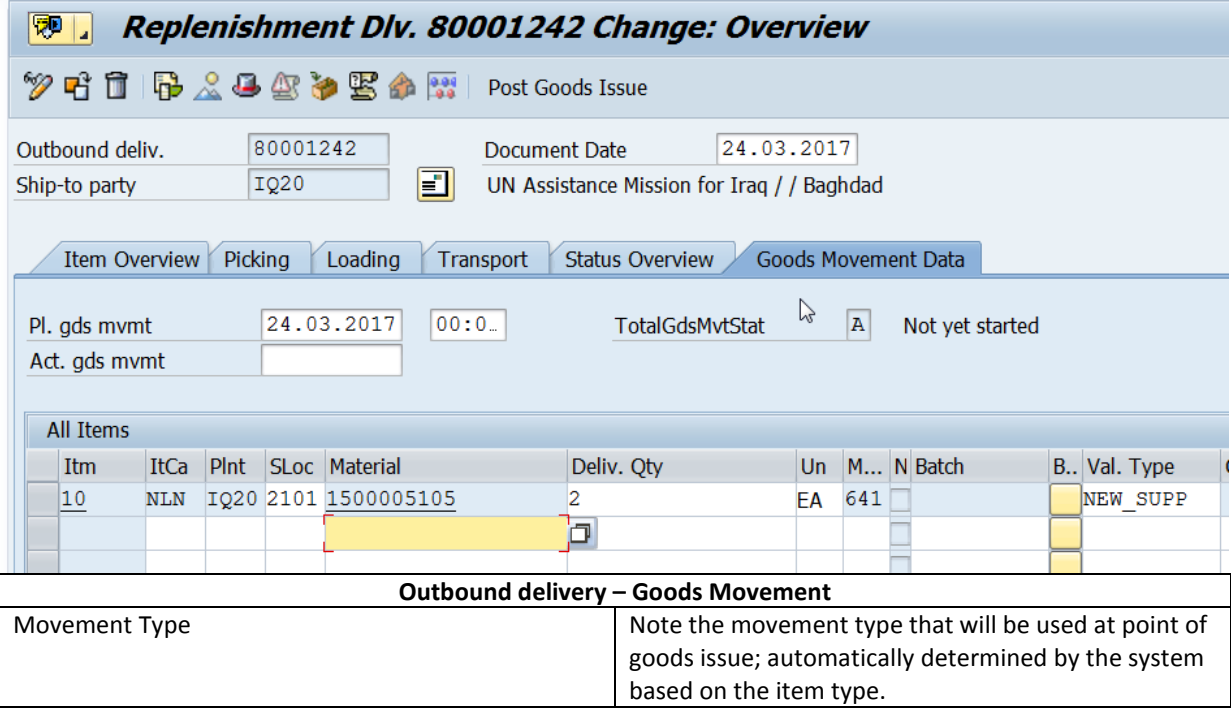

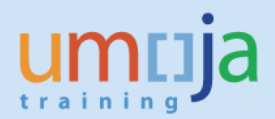

#### **Status Overview Tab**

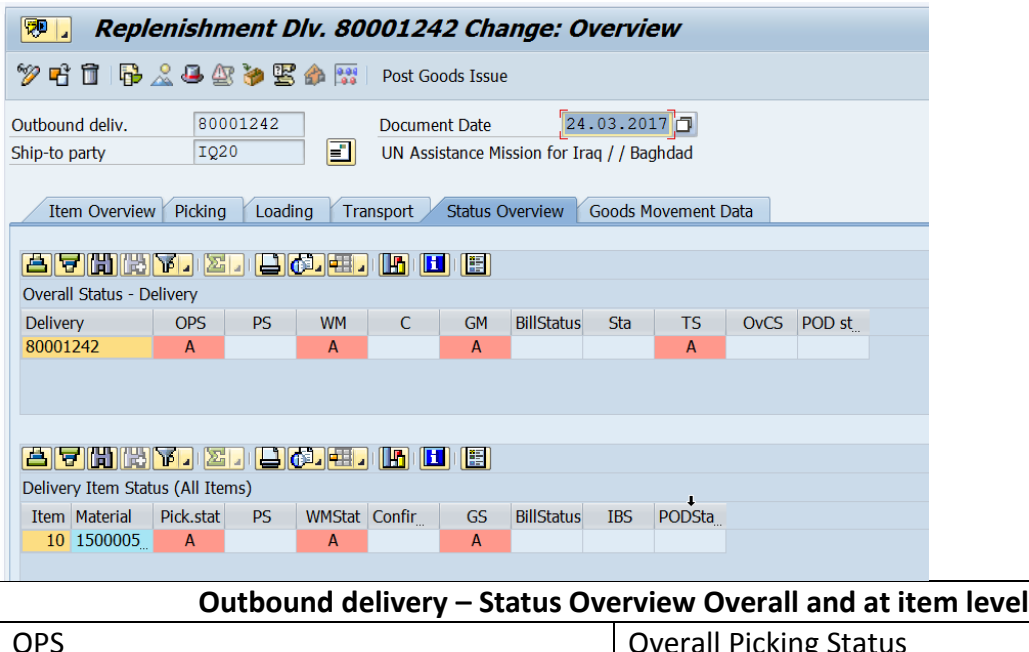

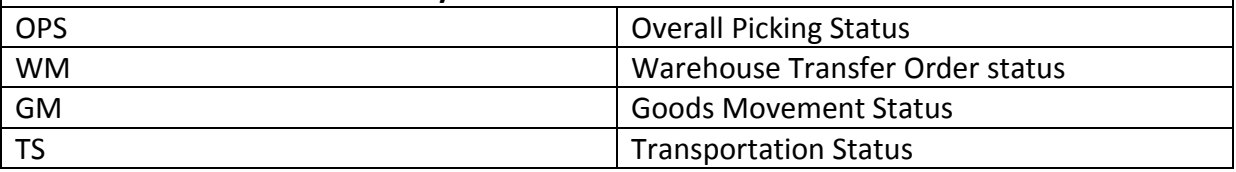

#### <span id="page-4-0"></span>**Dates in Outbound Delivery**

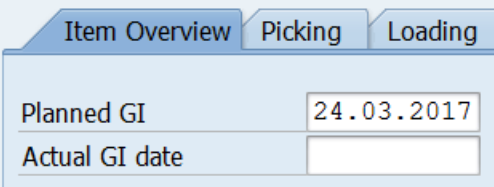

**Planned GI date**: initially derived from PO delivery date; the user can update it to indicate the expected goods issue date, if different.

**Actual GI date**: the date of the actual goods issue: the system will populate it at GI posting or, the user can enter the required/actual Goods Issue date (when posting the goods issue, the system would use this as posting date).

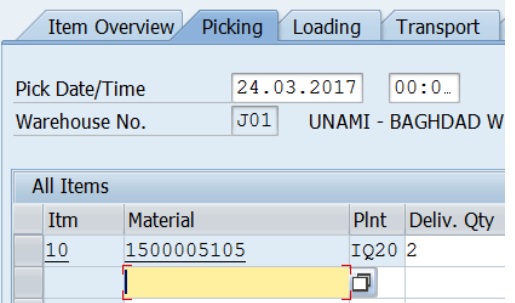

**Pick Date/Time**: initially derived from PO delivery date; the user can update to indicate the expected picking date, if different from default.

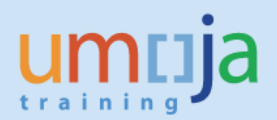

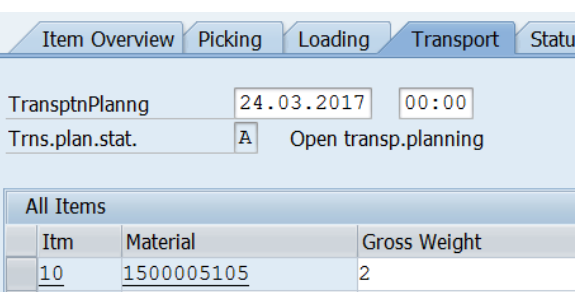

**Transportation Planning Date**: The date by which you must arrange transportation so that the delivery can reach the customer on time.

**Delivery Date** (Delivery Header): this is the date by which the delivery should be received by the customer. This should be updated in order to inform about the expected receipt. The other dates may need to be updated accordingly, considering the lead times.

# <span id="page-5-0"></span>**Outbound Delivery Processing for STOs**

Outbound Deliveries are created for the below scenarios.

- Issuing Goods to an STO detailed in this Job Aid
- Issuing goods against a Sales Order refer to the below Job Aids
	- o Processing Outbound Deliveries from Sales Orders Inventory
	- o Processing Outbound Deliveries from Sales Orders Warehouse

Below is the high-level steps involved in processing an Outbound Delivery for an STO

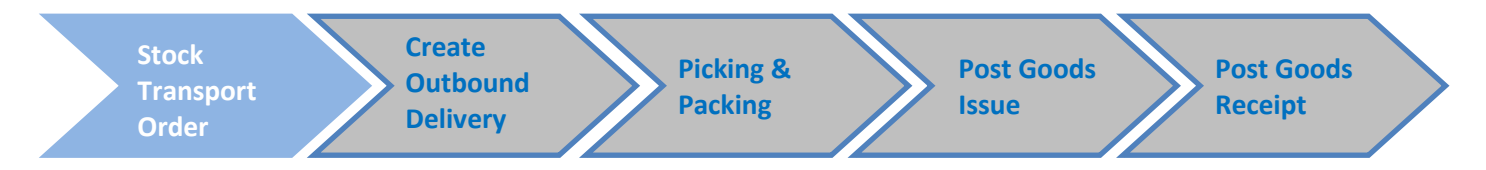

#### <span id="page-5-1"></span>*Create Outbound Delivery*

#### **Business Process Context**

Once the STO is released, the Logistics User of the source Mission / SDS Warehouse creates the outbound delivery which facilitates the Issue of Inventory.

#### **Step-by-Step Instructions**

- 1. Enter T-Code **VL10B** in the Command field and click the Enter icon. This transaction will copy through the Valuation Classes of the materials form the STO.
- 2. In the 'Purchase Order Items' screen, select the tab 'Purchase Orders'
- 3. Enter the STO number in the 'Purchase Document' field and click execute  $\bigcirc$ .

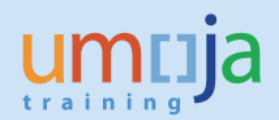

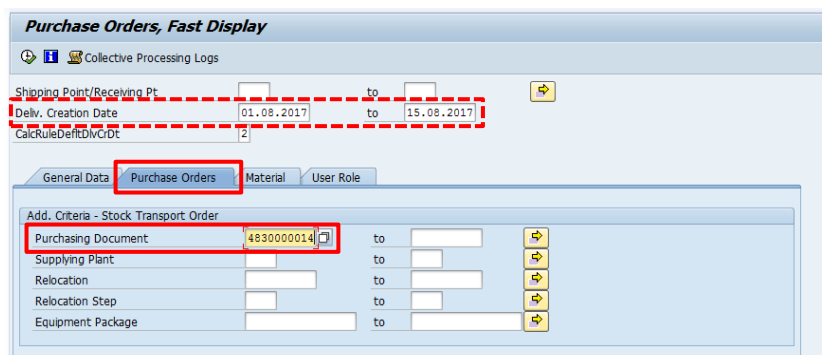

Note : Since that the Delivery Date (Deliv. Date) of the STO needs to be within the date range specified on 'Deliv. Creation Date' of the above screen, change this date range accordingly.

4. On the 'Activities Due for Shipping "Purchase Orders, Fast Display' screen, the STO will be displayed. This is at the header level.

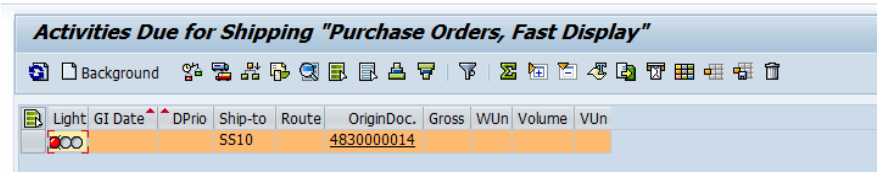

5. Select the line and click the Background button  $[\Box$  Background 1.

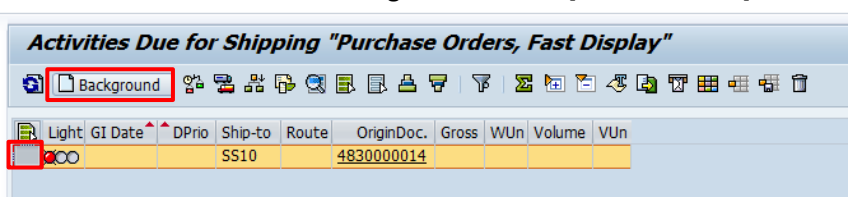

6. An additional line will be added to the bottom of the line for the Delivery created. If the Outbound Deliveries were created successfully, a green indicator will be displayed at the beginning of the line.

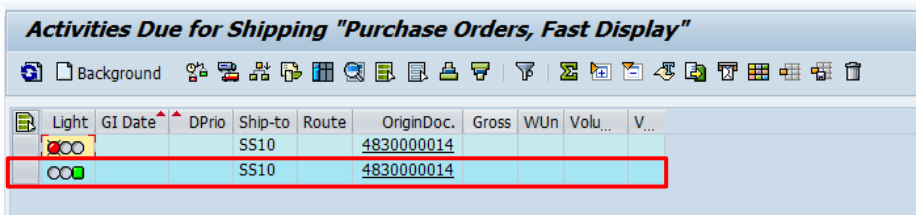

Note : One Outbound Delivery will have only one STO.

7. To display the Outbound Delivery Numbers created, click on the 'Show/Hide Delivery' button 림 . The Outbound Delivery Number will be displayed under the SD Doc. column

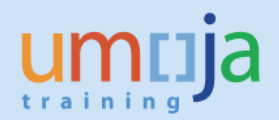

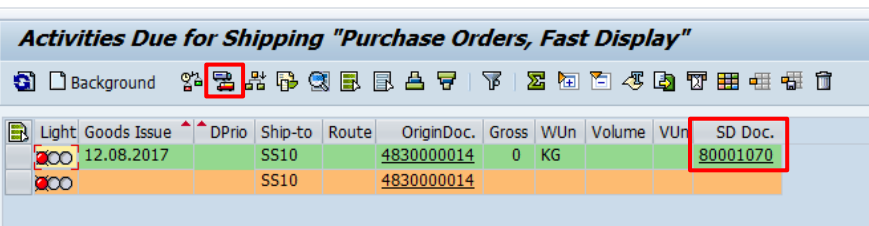

It is possible to click on the Outbound Delivery Document number and navigate into the Delivery Document.

Note that the correct outbound delivery type / item type / movement type is derived automatically, based on the STO document type.

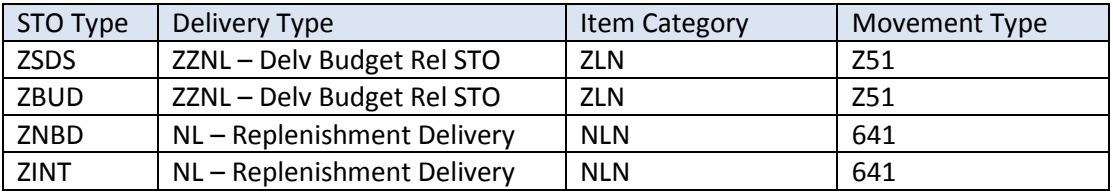

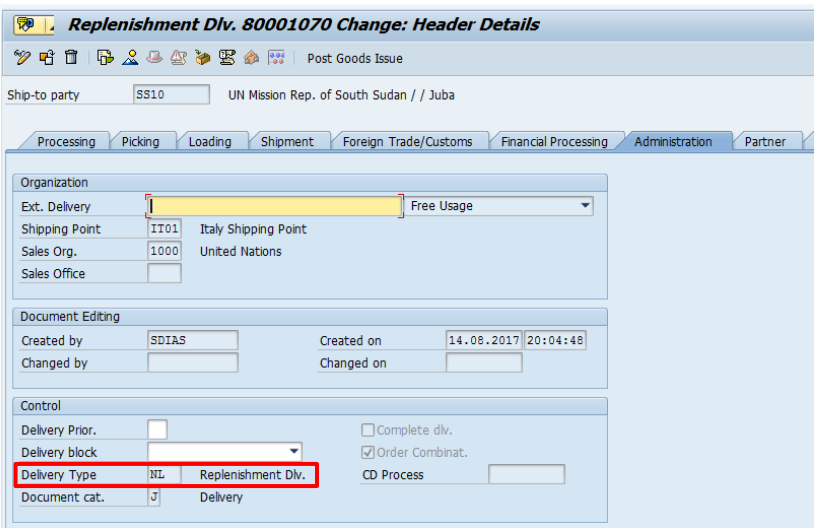

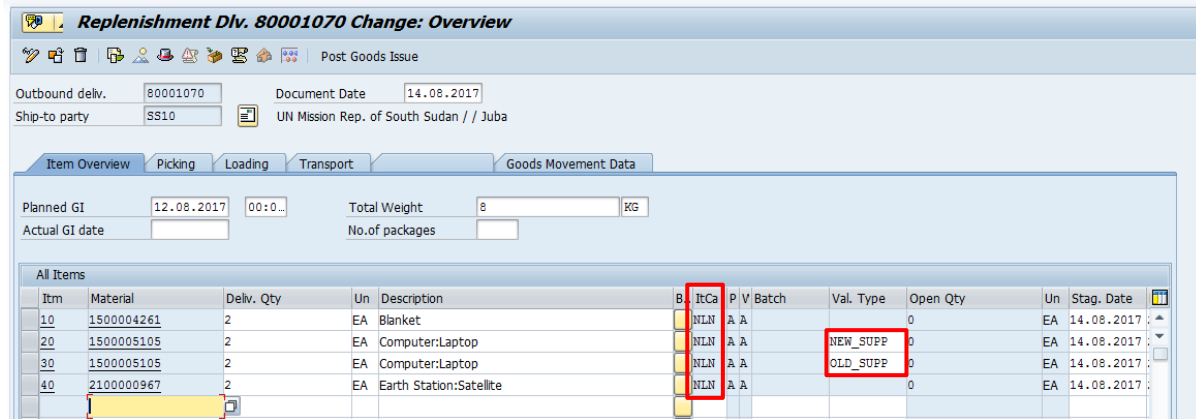

Also note that the Valuation Types have been copied through to the Delivery from the STO.

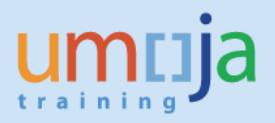

# <span id="page-8-0"></span>*Change Outbound Delivery*

8. In the change mode of the Outbound Delivery (or using the T-Code **VL02N** – Change Outbound

Delivery), click the 'Header Details' button [ $\Box$ ] and go to the 'Shipment' tab.

- **Route** : Enter Z00001 'UN General Route' (required to include the delivery in transport document)
- **BillOfLad.** : Enter the Bill of Lading of the delivery

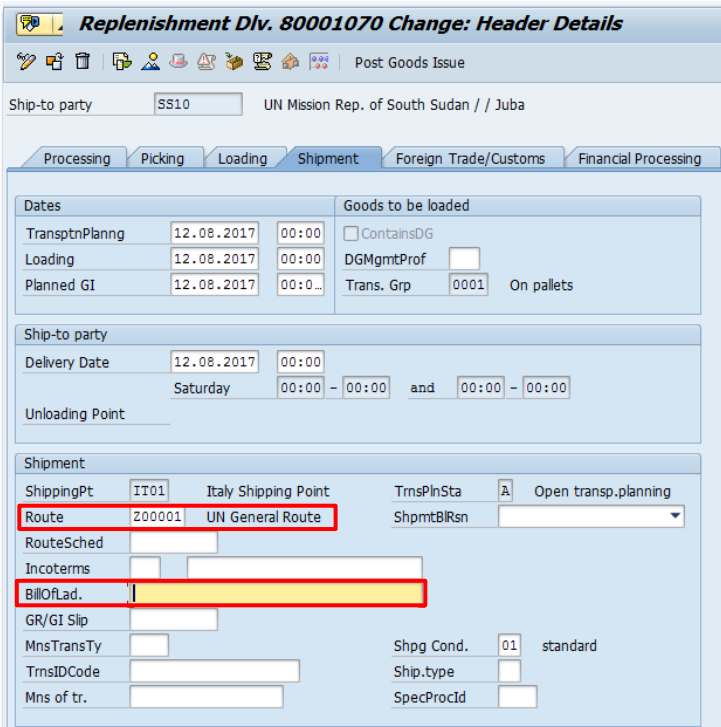

In the **Shipment Tab**, the Logistics User can specify the estimated delivery date at receiving plant. This will be used by the R&I department in the receiving plant for monitoring incoming goods from stock transfers:

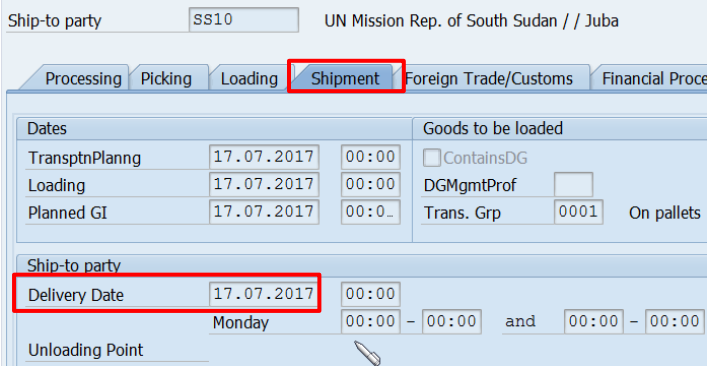

Once these are entered, click the back button  $\bullet$  to get to the 'Overview' screen

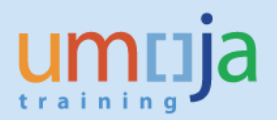

- 9. In the Delivery Change: Overview screen, enter:
	- **Batch** for Batch Managed Materials where relevant.
	- **Valuation Type** (for Split Valued Materials) will be copied through from the STO.

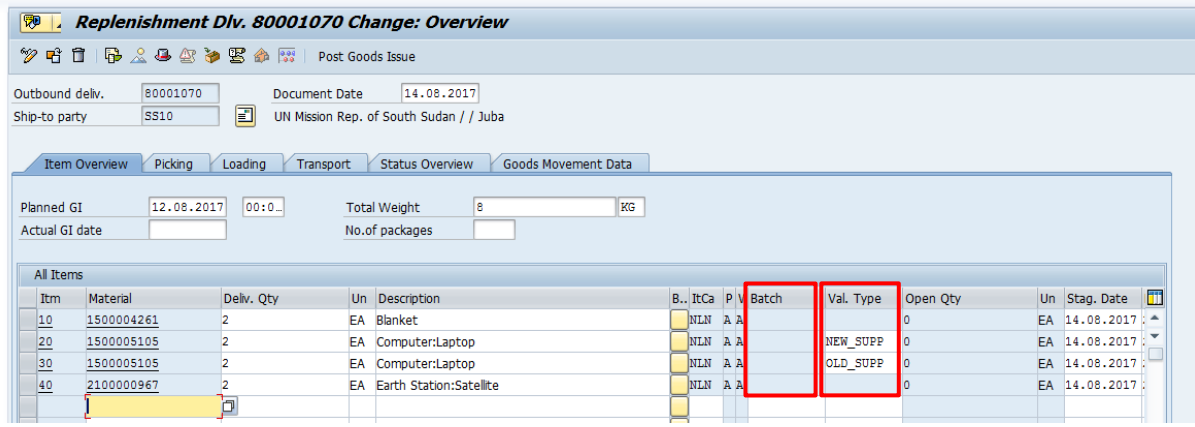

10. For Serialised Materials, the serial numbers could be entered at this point. However, entering the serial numbers once the items are picked would be more convenient. To update the serial numbers at this point, select the line item, and on the menu, select 'Extras'  $\rightarrow$  'Serial Numbers'.

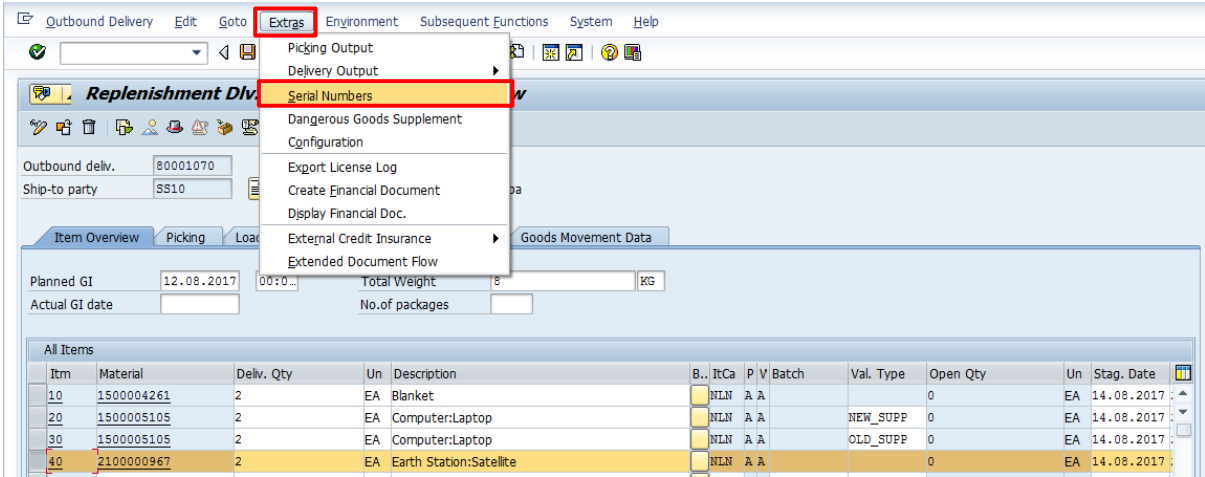

The 'Maintain Serial Numbers' pop-up screen would appear. If the serial numbers are known, enter the serial numbers directly or click the 'Select serial numbers' button ( $\mathbf{m}$ ). This will provide a selection screen similar to IH08 (Display Equipment List) to search for the serial numbers (Equipment).

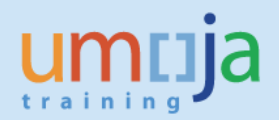

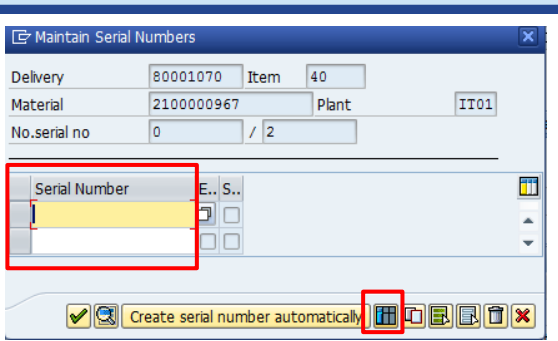

NOTE : **Do not click** the 'Create Serial Numbers automatically' button to populate the serial numbers.

Once the required details are entered, click  $\Box$  to save the Outbound Delivery.

A confirmation message like the below will be displayed.

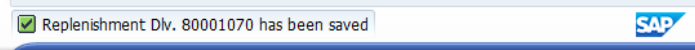

## <span id="page-10-0"></span>*List Outbound Deliveries for Picking*

Execute the transaction **VL06O** *(note: the third character is a 'zero' and the last is the letter 'O');* the system will display a selection screen where the following buttons will be displayed:

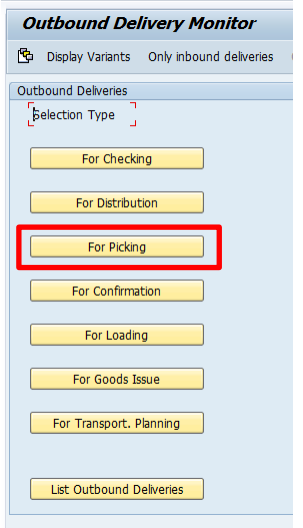

Click on 'For Picking' button. The system will display a selection screen where the following selection criteria have to be specified:

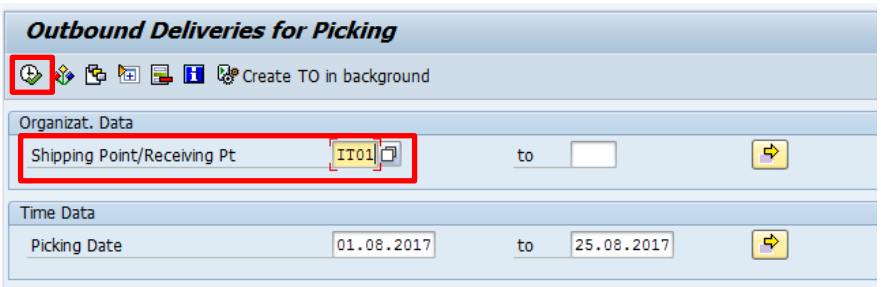

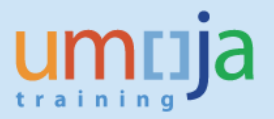

- Enter the Shipping Point (same as the plant)
- Picking date: the date by which picking must begin for the delivery item to reach the customer on time. You can leave these fields blank in order to list all deliveries for picking.
- In the section Picking Data the system defaults "Both Picking Types"; do not change the default

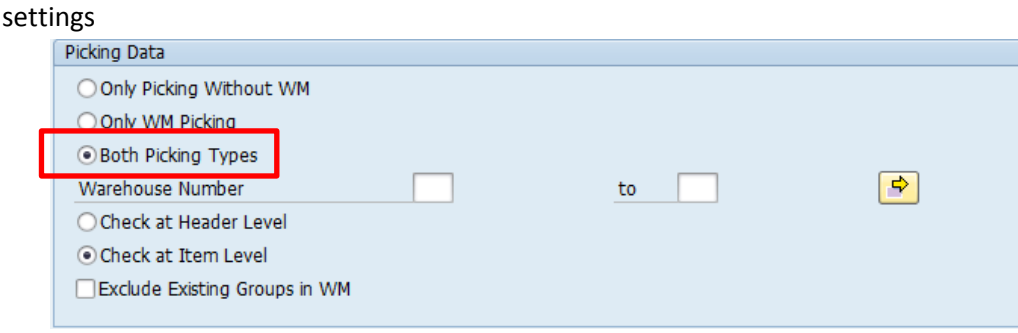

Click execute  $\mathbb{Q}$ .

The Outbound Deliveries due for picking will be listed.

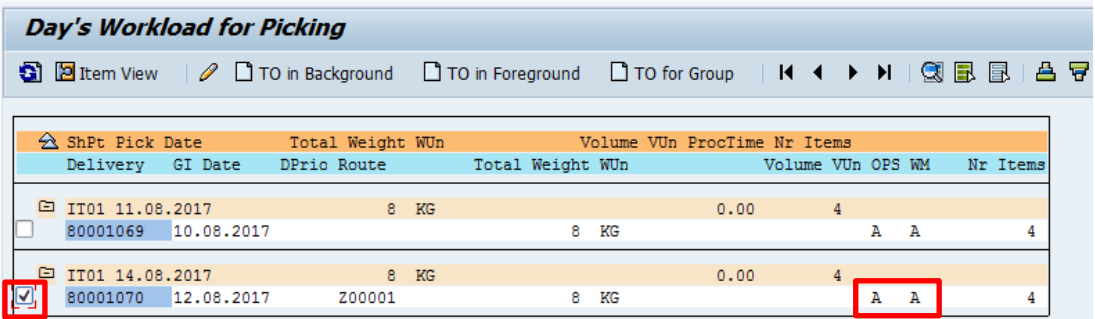

Note that for the selected delivery the WM fields is populated with "A"; this identifies this delivery as relevant for Warehouse.

Select the line and click on the  $\Box$  button.

The Outbound Delivery document generated earlier will be displayed in change mode.

Click on the 'Picking' tab. Review or enter the **Storage Location** from where the stock is to be picked. If the Storage Location has "Warehouse Management" (WM) enabled, then the **'Picked Qty' will be greyed out (disabled for data entry)**. The Picked Qty would be updated by the Confirmation of the 'Transfer Order' that would be created subsequently. Also note that the 'Overall WM Status' would change from <Blank> to 'A' - WM Trnsf order reqd. if a Storage Location is relevant for WM.

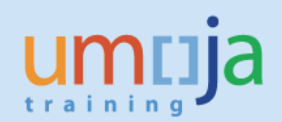

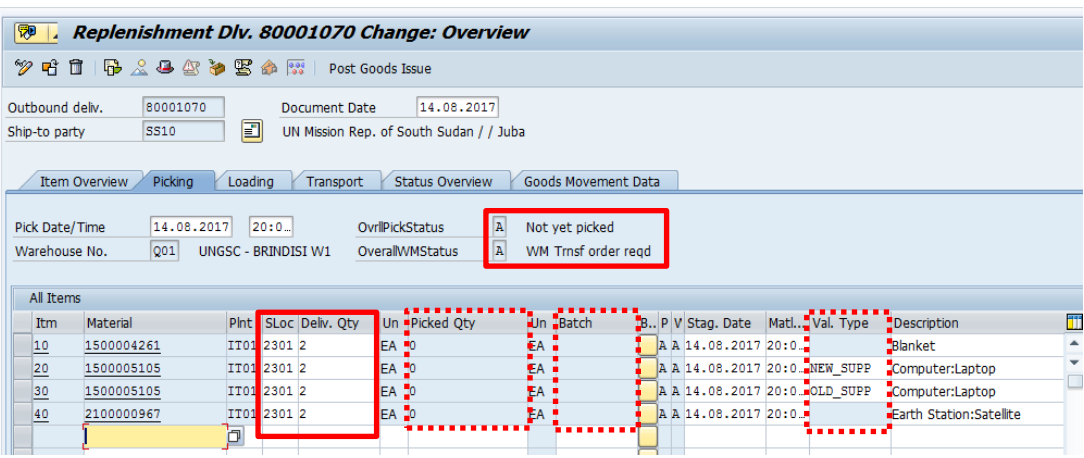

*Note 1: The Storage Locations will be the location where the inventory will be picked from and deducted. This would be where the inventory is currently available; this information is derived from the STO. Note 2: If available, the Batches & Serial Numbers would need to be updated on the delivery and the Valuation Type will be derived from the STO. The fields for 'Valuation Type' & 'Batch' are shown above with dotted lines. To update the Serial numbers, click on Extras (on the menu) and Serial numbers.*

*In order to identify the Warehouse Location for picking there are several reports. Please see below the WM Stock report (to execute it, type transaction code /nLX02, specify the relevant material and warehouse data); you find details on LX02 and other WM stock reports in the user guide SC340 -Umoja Warehouse Management, Reports Section6; the User Guide is available at the following link:*  [https://www.unumoja.net/download/attachments/58589621/SC340\\_Umoja\\_Warehouse\\_Management](https://www.unumoja.net/download/attachments/58589621/SC340_Umoja_Warehouse_Management_ILT_v3.4.pdf?version=2&modificationDate=1430500841756&api=v2) [\\_ILT\\_v3.4.pdf?version=2&modificationDate=1430500841756&api=v2](https://www.unumoja.net/download/attachments/58589621/SC340_Umoja_Warehouse_Management_ILT_v3.4.pdf?version=2&modificationDate=1430500841756&api=v2)

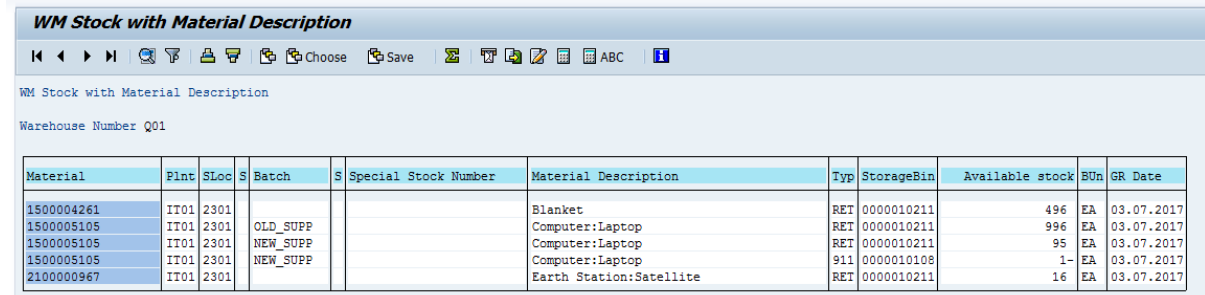

Click on save. A message as below would be displayed if the delivery was saved successfully.

Replenishment Dlv. 80001070 has been saved SAR

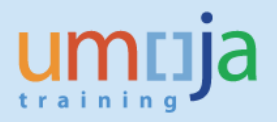

## <span id="page-13-0"></span>*Create Transfer Order with reference to the Outbound Delivery*

The **Warehouse Senior** User processes the picking with reference to the Outbound Delivery. Execute the transaction LT03*;* the system will display a selection screen where the following selection criteria have to be populated:

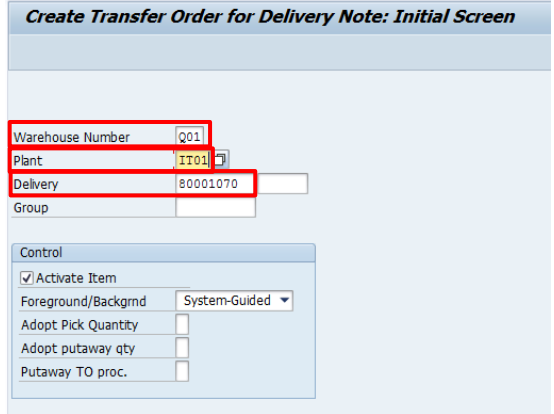

- Warehouse Number: this is the code of the warehouse from where the goods have to be picked; example: Q01, ON1, US1, EC1.
- Plant: this is the plant from where the goods will be issued, example: IT01.
- Delivery: enter the delivery note number created and updated in the previous steps.

Press Enter. The system will display a new screen:

Click on Generate Stock Removal Foreground push button.

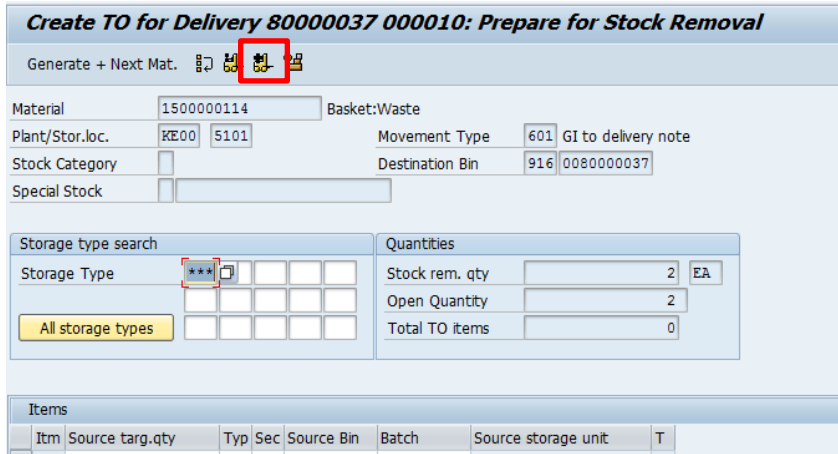

The system will display a screen with the proposed "From" warehouse storage type / section / bin (based on "First In – First Out" (FIFO) strategy). You can leave the system proposed values or change them as/if appropriate:

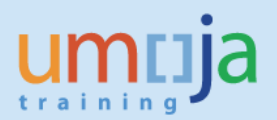

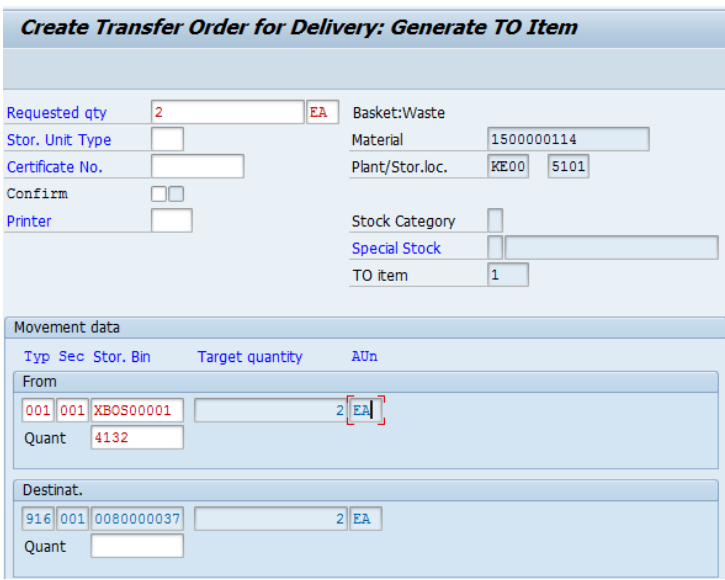

Note: the destination warehouse storage type / section and bin are system staging areas for goods issue; you cannot change them.

Press Enter and Save; please ignore the system warning message "Check your Entries".

Upon saving, the system will issue a message to inform on the Transfer Order created, example: "Transfer order 0000001431 created".

#### <span id="page-14-0"></span>*List and Print Transfer Order*

The **Warehouse User** can list and print the Transfer Orders using t-code **LT23**.

For further details on how to display, list, print a Transfer Order, please refer to the Umoja User Guide SC340 –Umoja Warehouse Management, section "Transfer Order Processing", available at the following link:

[https://www.unumoja.net/download/attachments/58589621/Umoja\\_Warehouse\\_Management\\_UserG](https://www.unumoja.net/download/attachments/58589621/Umoja_Warehouse_Management_UserGuide_v08.5.pdf?version=1&modificationDate=1432171696675&api=v2) [uide\\_v08.5.pdf?version=1&modificationDate=1432171696675&api=v2](https://www.unumoja.net/download/attachments/58589621/Umoja_Warehouse_Management_UserGuide_v08.5.pdf?version=1&modificationDate=1432171696675&api=v2)

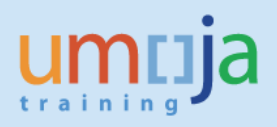

#### <span id="page-15-0"></span>*Confirm Transfer Order*

The **Warehouse User** executes the transaction LT12 (Confirm Transfer Order - Single Document)*;* the system will display a selection screen where the following selection criteria have to be populated:

- Transfer Order number: this is the Transfer Order number created in previous steps
- Warehouse Number: this is the Warehouse from which the goods have to be picked (examples: EC1, ON1, US1)

#### Press Enter

Note: if you receive a message "Transfer order XXXXXXXXX already confirmed...", the Transfer Order may have been automatically confirmed.

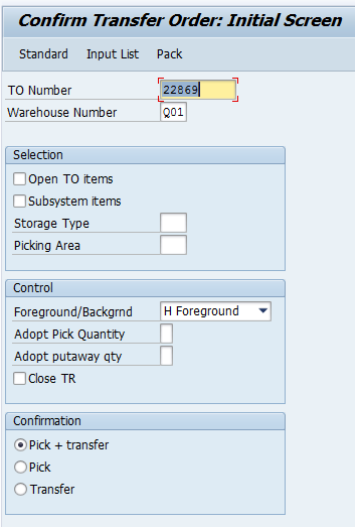

In the following screen the system will display the Transfer Order items to be confirmed. Click on "Confirm Internally" push button in the top left corner of the screen.

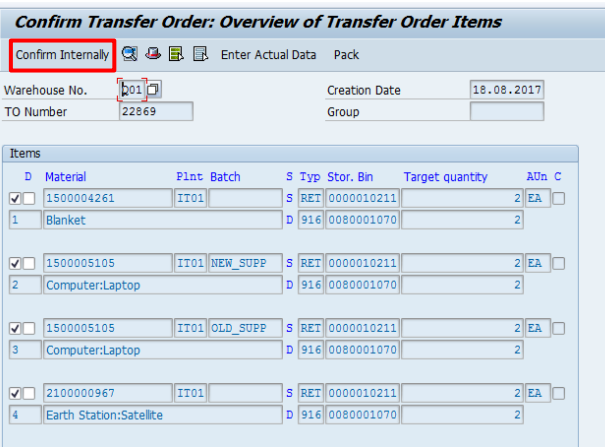

Click on Save Button (posting) to confirm Transfer Order.

Transfer order 0000022869 confirmed

For further details on how to confirm a Transfer Order, please refer to the Umoja User Guide SC340 – Umoja Warehouse Management, section "Transfer Order Processing", available at the following link: [https://www.unumoja.net/download/attachments/58589621/Umoja\\_Warehouse\\_Management\\_UserG](https://www.unumoja.net/download/attachments/58589621/Umoja_Warehouse_Management_UserGuide_v08.5.pdf?version=1&modificationDate=1432171696675&api=v2) [uide\\_v08.5.pdf?version=1&modificationDate=1432171696675&api=v2](https://www.unumoja.net/download/attachments/58589621/Umoja_Warehouse_Management_UserGuide_v08.5.pdf?version=1&modificationDate=1432171696675&api=v2)

#### <span id="page-15-1"></span>*Perform Packing on an Outbound Delivery*

This function is normally with **Warehouse Senior / Users**, but the **Logistics Users** has also access to packing for Outbound Delivery.

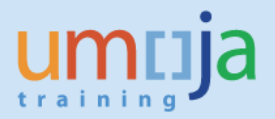

Once inside the Outbound Delivery in Change Mode, on the Overview screen, click the 'Pack' push

button ( $\bigcirc$ ). This would navigate to the "Processing of Handling Units for Outbound Delivery..." screen. Here enter the packaging material (or use the match code to search for the packaging material) that will be used to pack the items in the Delivery; to search for packing materials in the match code, select the Material Type "**ZPAM**":

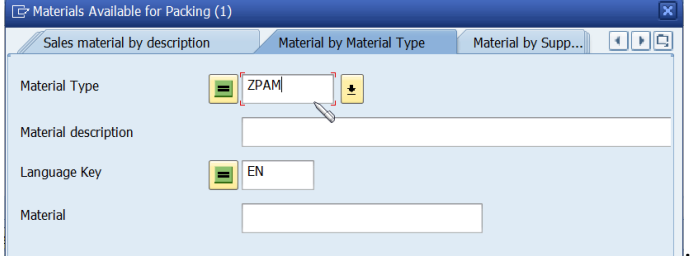

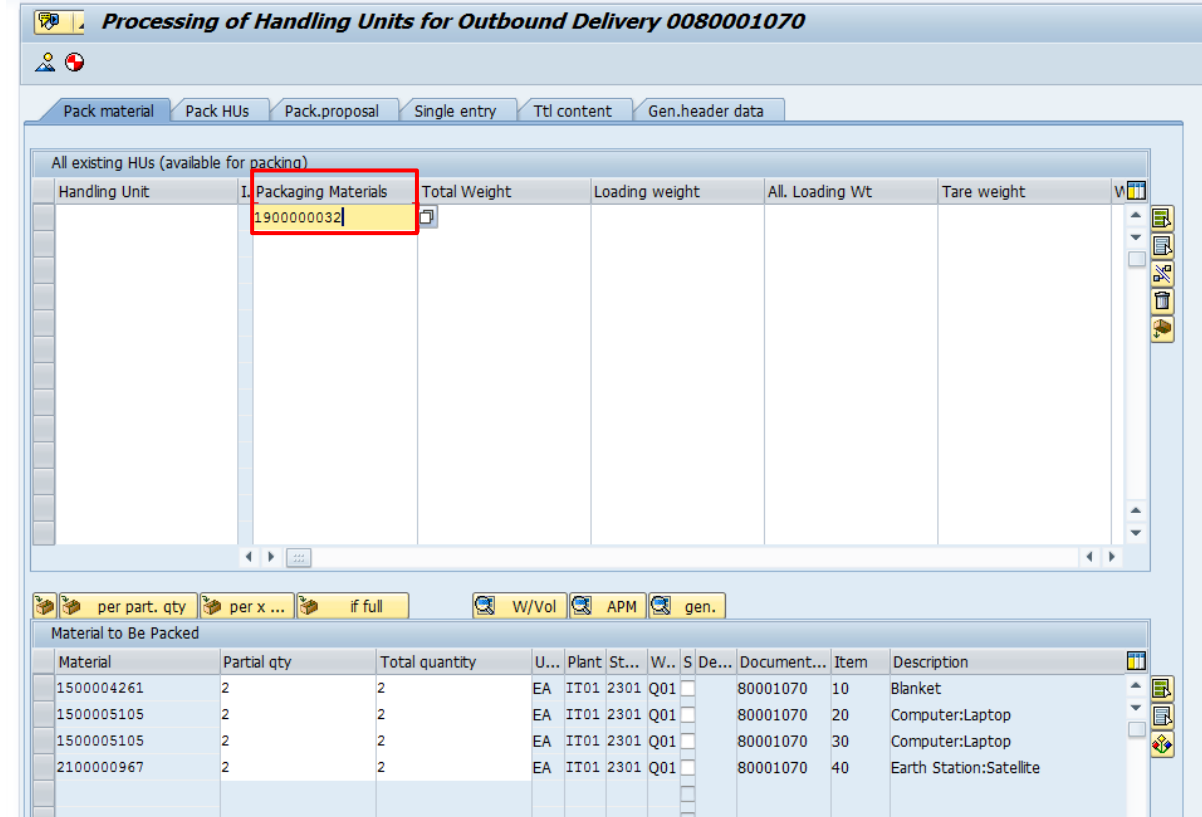

- Select the line with the packaging material in the 'All existing HUs (available for packing)' tab
- Select the lines with the materials from the 'Materials to be packed' section which needs to be packed in the packaging material provided at the top.
- Enter the quantity to be packed in the selected packing material.
- Select the 'Pack' button  $\left(\bigotimes_{i=1}^{\infty} \right)$ .

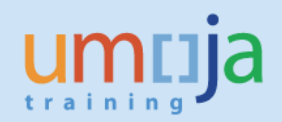

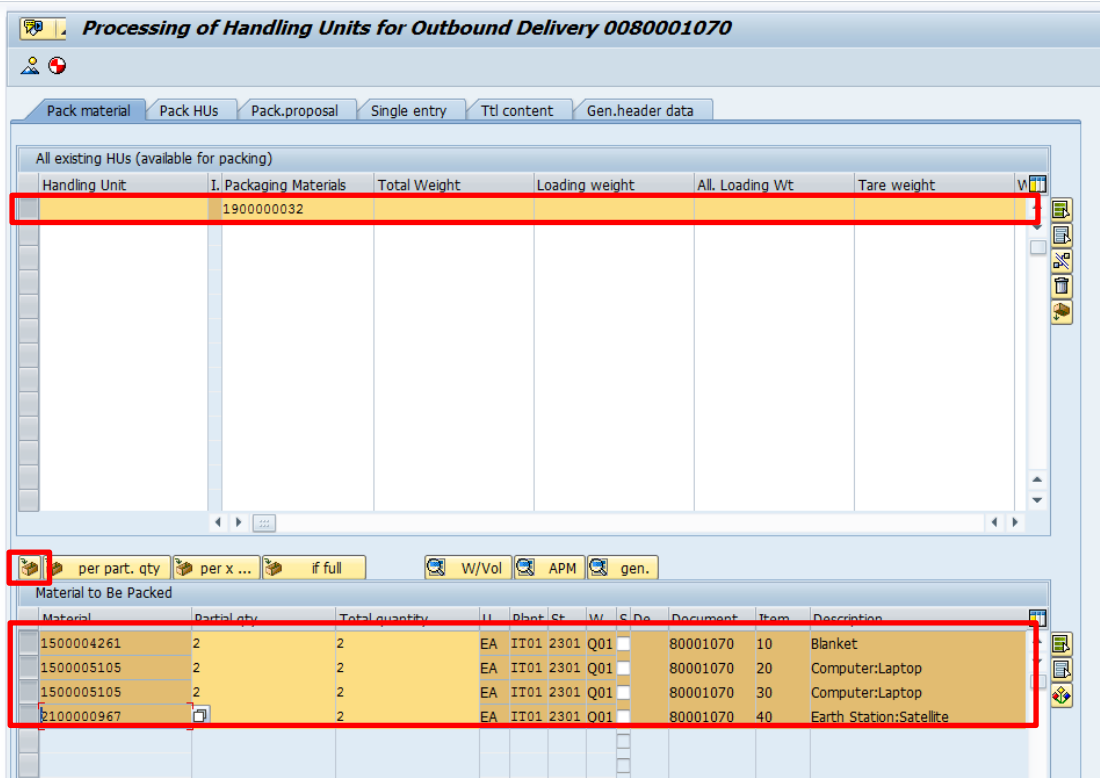

A new Handling Unit gets created and the Materials under 'Materials to be Packed' was added to this Handling Unit created.

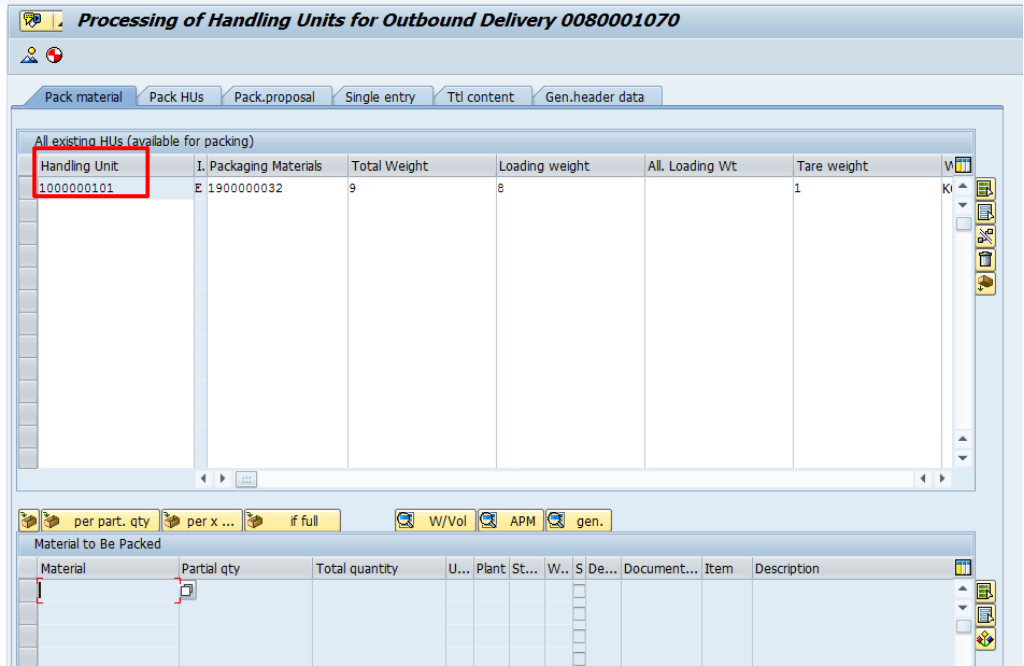

This time would be the ideal to update the Outbound Delivery with the Serial Numbers since the materials are already picked, the serial numbers are known by the users.

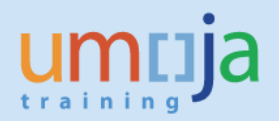

Click on  $\blacksquare$  to save all the details on the Outbound Delivery.

## <span id="page-18-0"></span>*Review / Printing the Packing List*

The **Logistics User** or the **Warehouse User** can review the Packing in the delivery and/or print a packing list.

In the Delivery Header, in the Parcel Tracking Field, it is possible to have a hierarchical view and print it.

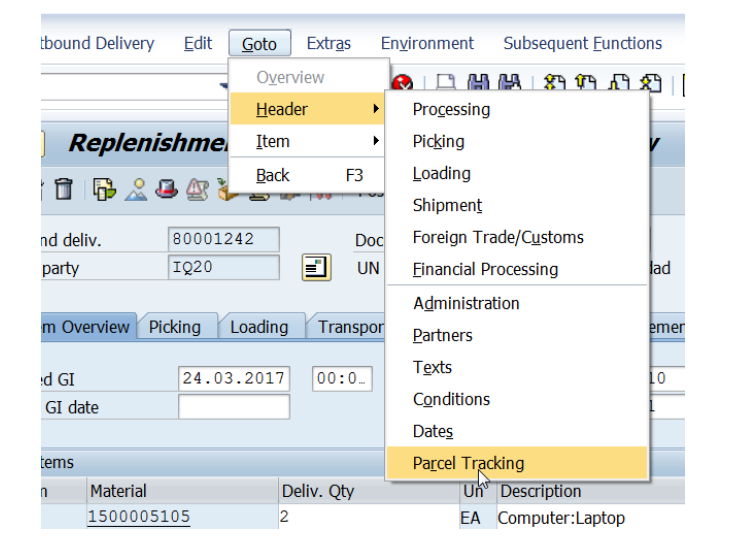

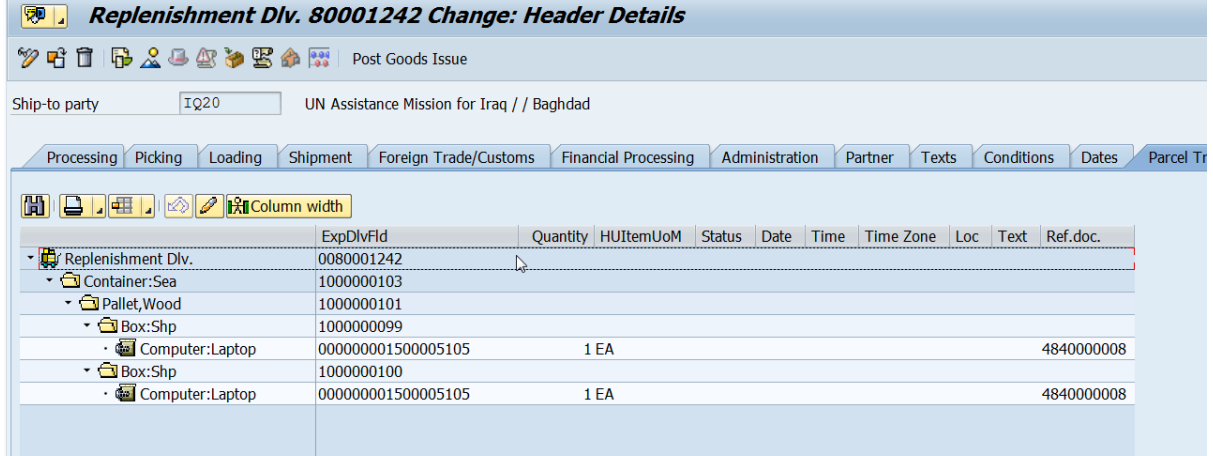

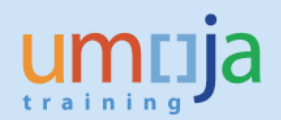

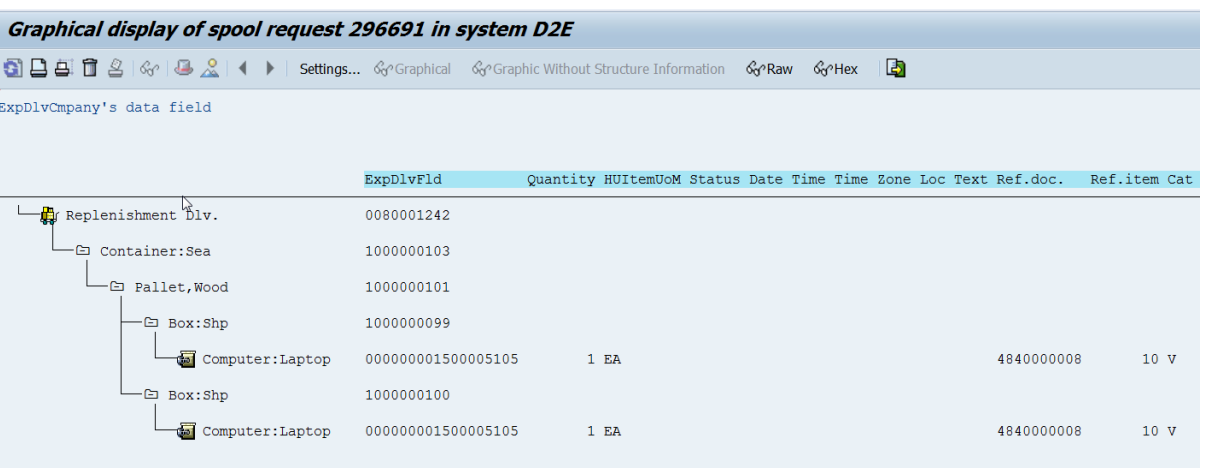

The above document can be printed directly from this screen selecting the printer icon.

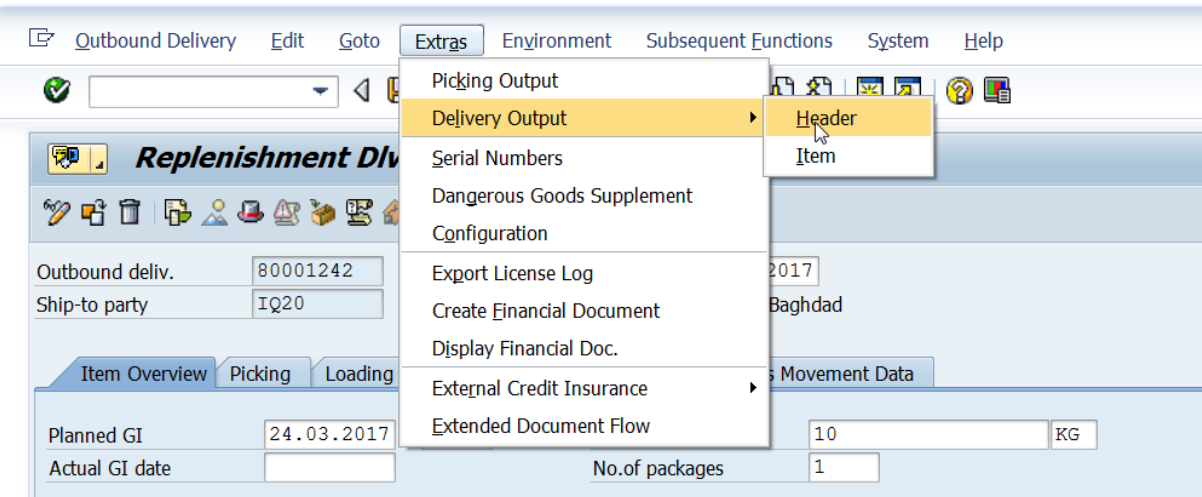

Alternatively, it is possible to print out the packing list form:

The Output Type for the Packing List is PL00; ensure it is included in the Delivery output:

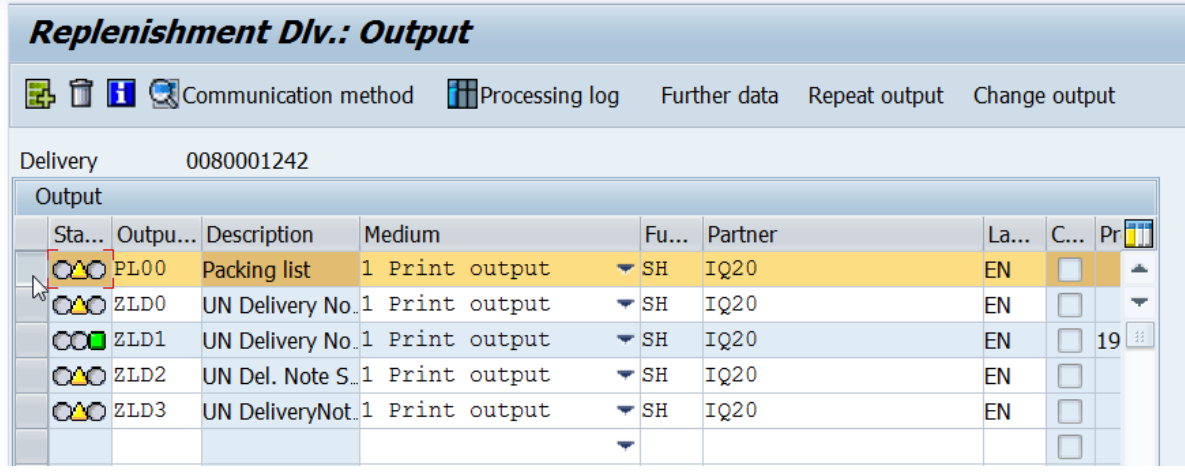

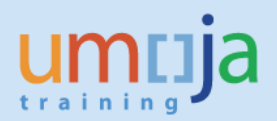

Save and close. From the main screen select:

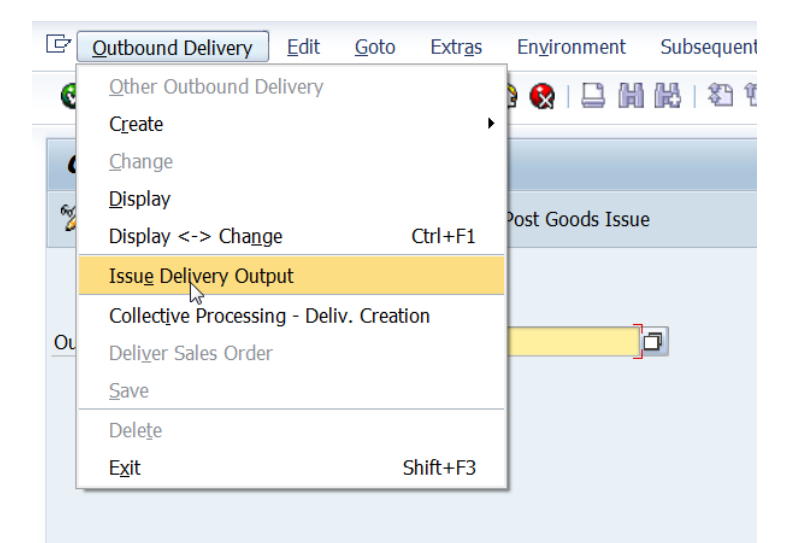

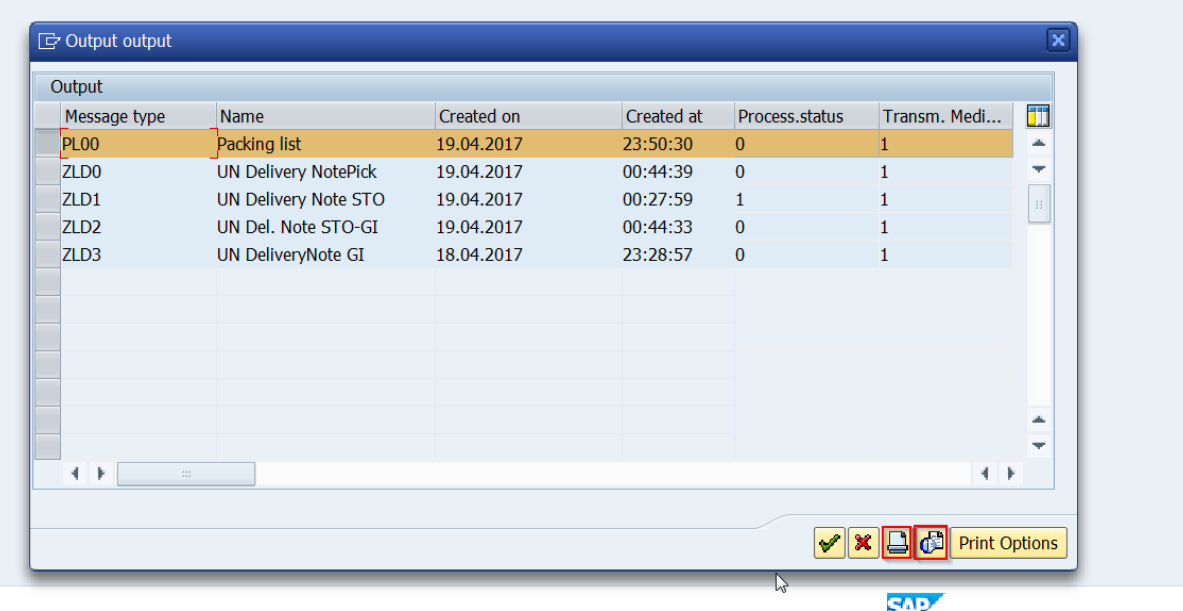

Select PL00 and either preview or print directly.

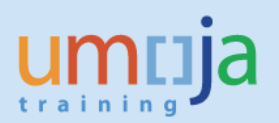

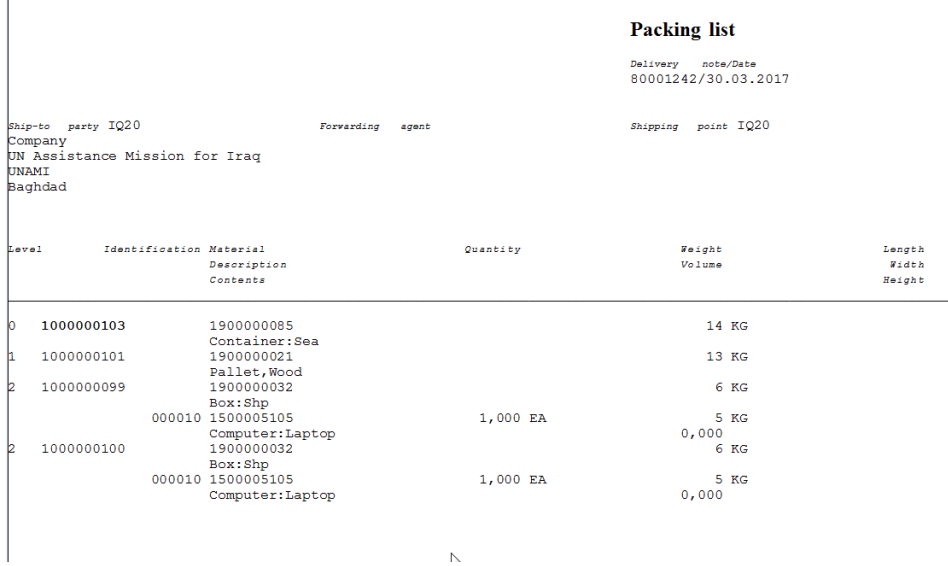

# <span id="page-21-0"></span>*Different Packing Options and Multilevel Packing*

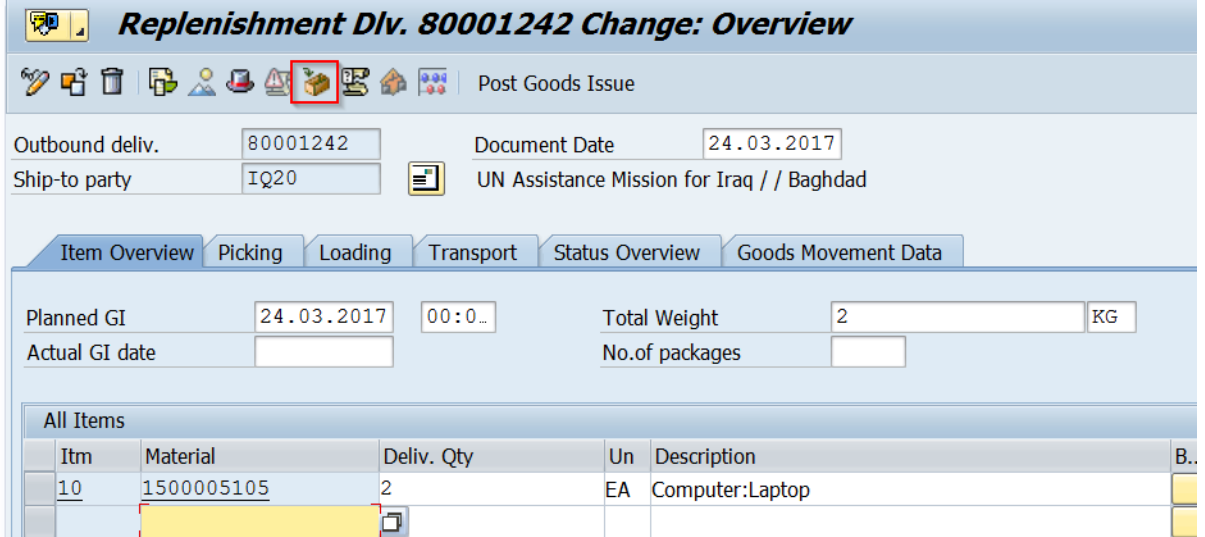

The packing function is executed by selecting the relevant icon; the packing screen is displayed. **Step 1** – Select the packaging material

Different ways of packing, all in one, by quantity, by weight:

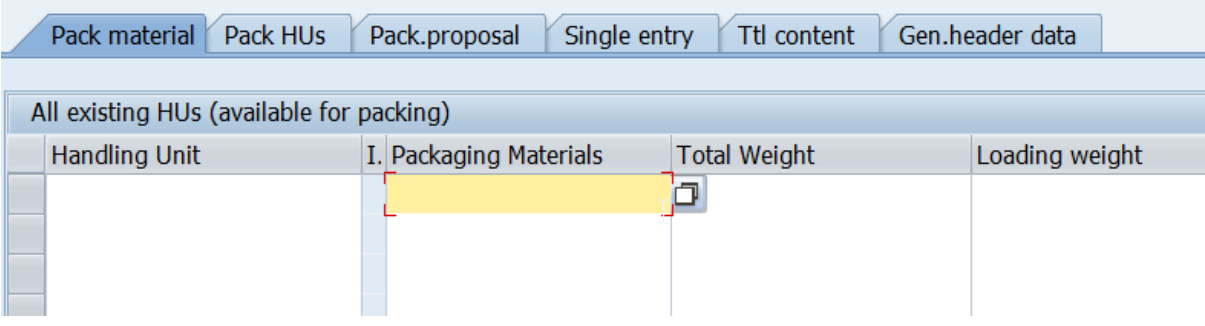

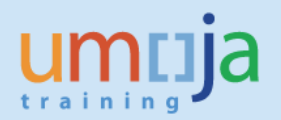

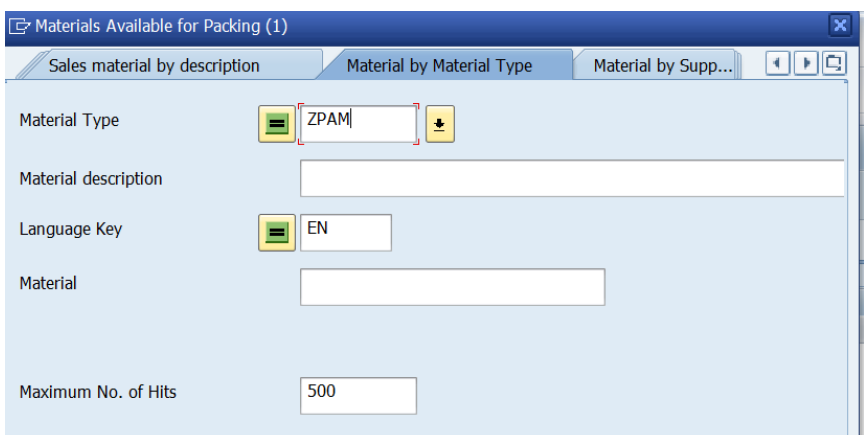

## **Possible Options**

1) Pack (all) --> no limit

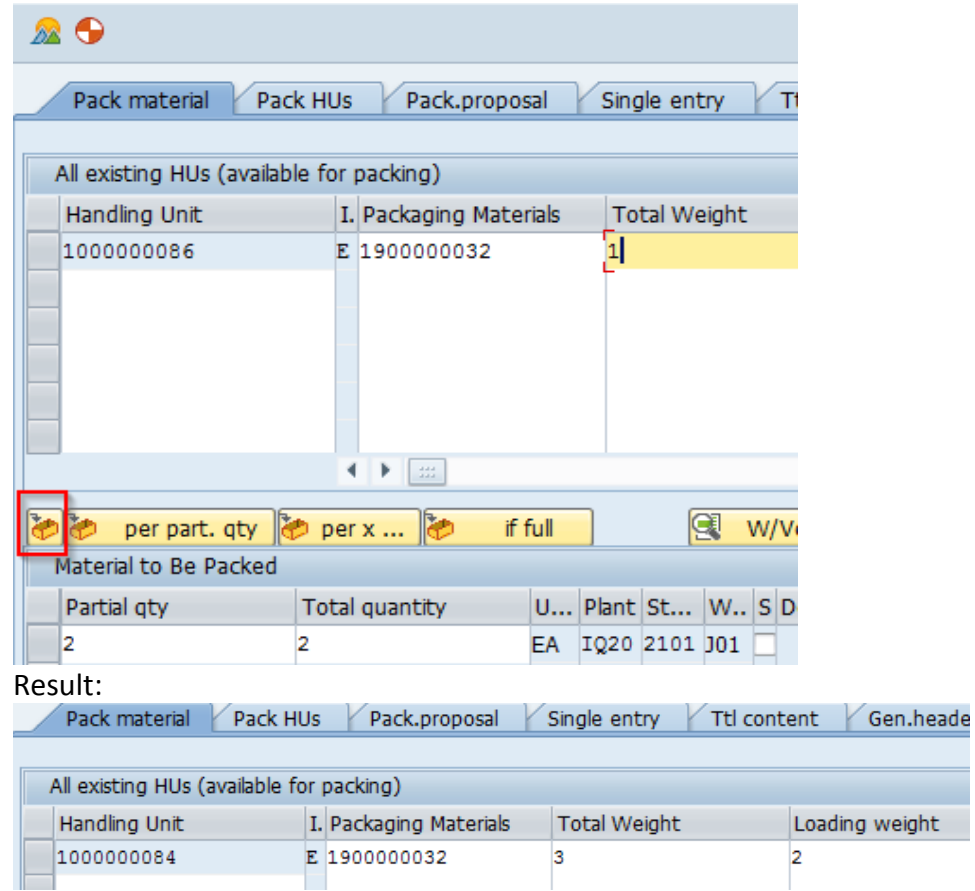

#### 2) Per partial qty --> quantity restriction

Lo

Q

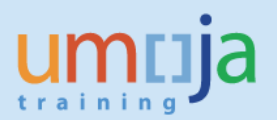

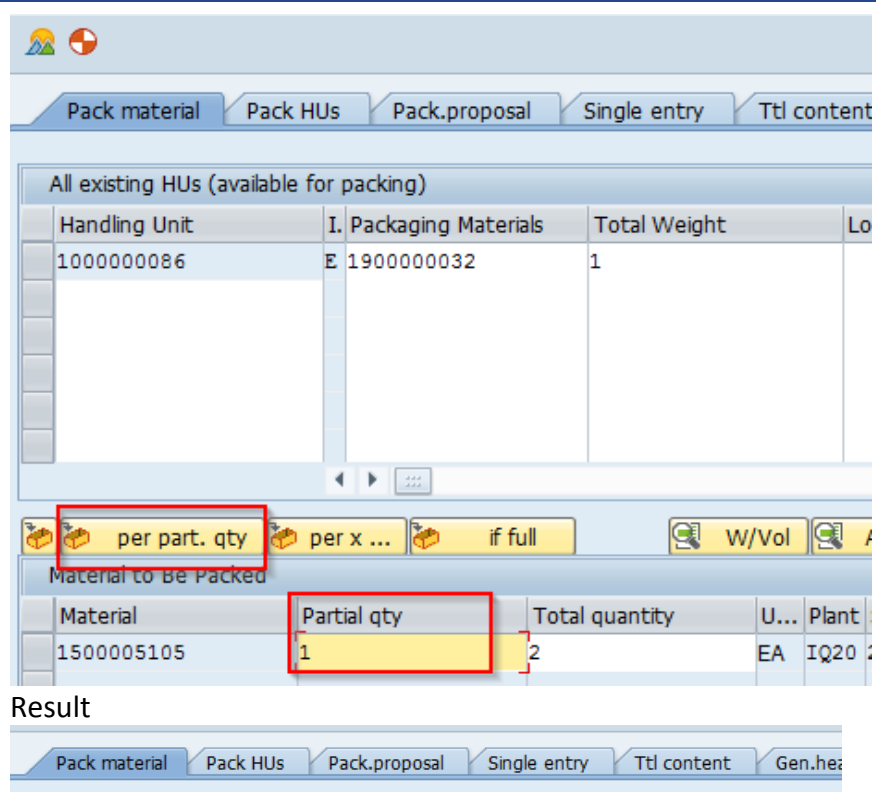

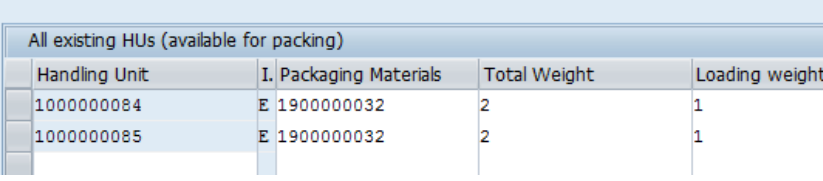

3) Per weight --> weight restriction

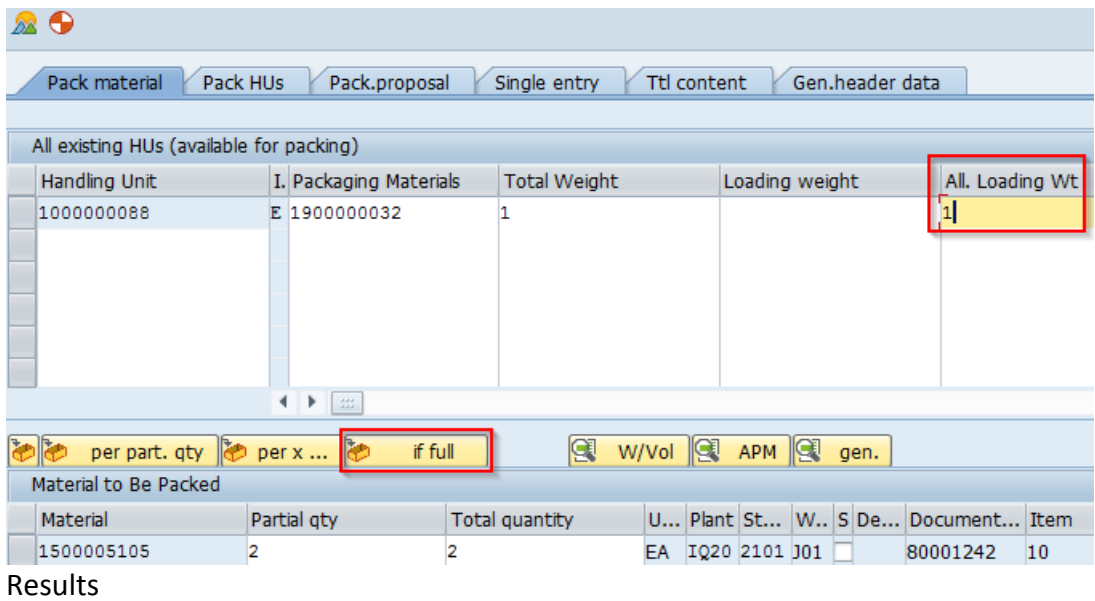

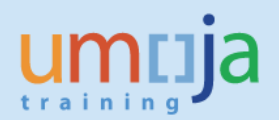

#### **AO** Pack material Pack HUs Pack.proposal Single entry Ttl content Gen.header data All existing HUs (available for packing) Handling Unit [1, Packaging Materials | Total Weight Loading weight All. Loading Wt 1000000088 E 1900000032  $\overline{2}$  $\overline{\mathbf{1}}$  $\mathbf{1}$ 1000000089 E 1900000032  $\overline{\mathbf{z}}$  $\mathbf{1}$  $\mathbf{1}$

#### **Multi-level packing**

The material has been packed per partial quantity (e.g. one laptop x box)

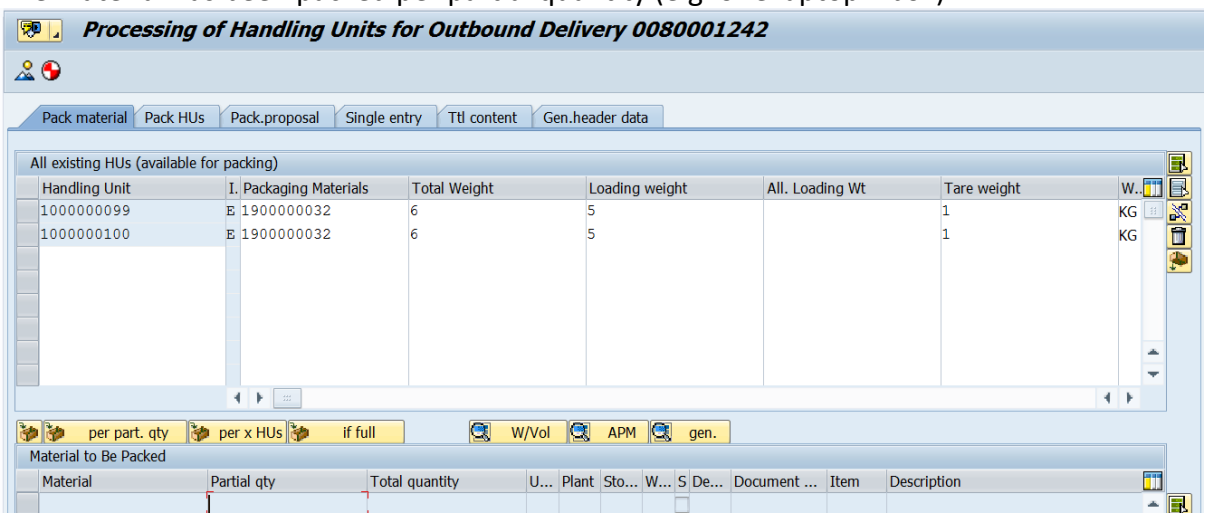

Now, we will put the boxes on one pallet:

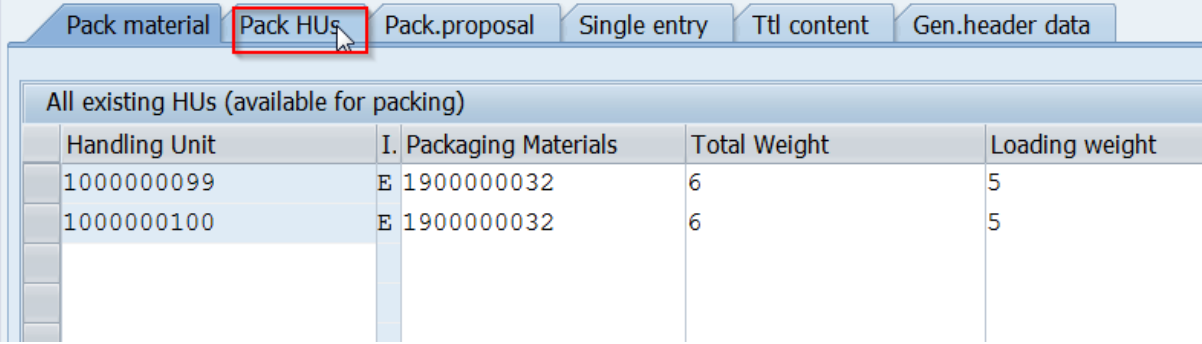

#### Select the pallet as new packing material:

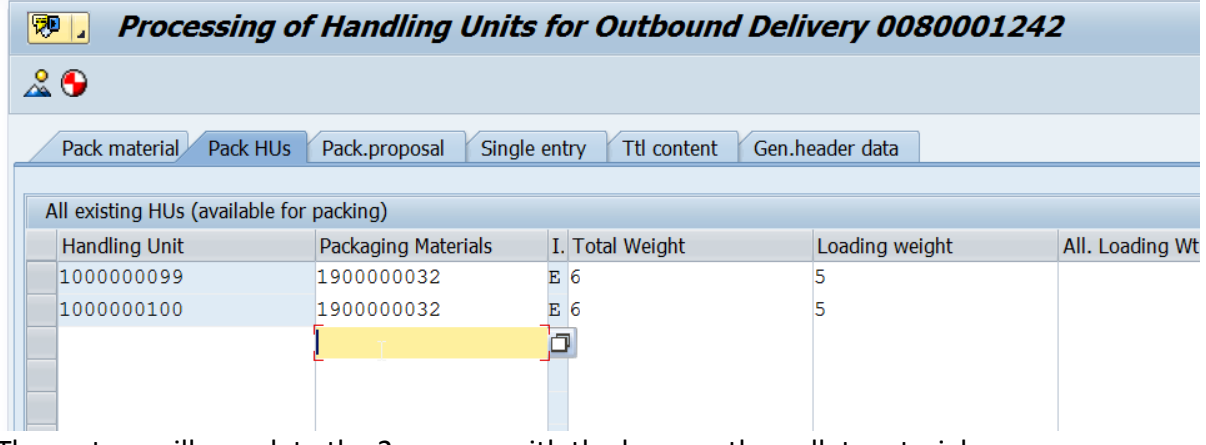

The system will populate the 2 screens with the boxes + the pallet material:

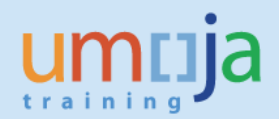

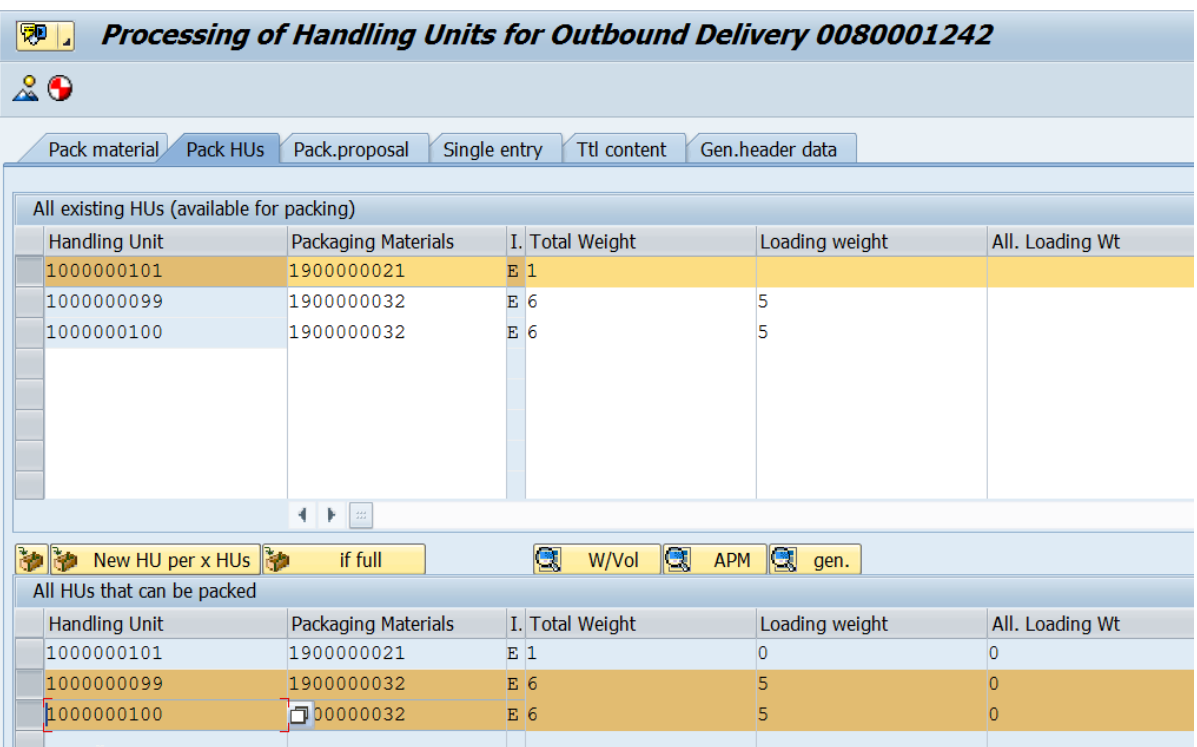

It is possible to partially pack (e.g. would be one box per pallet) or put both boxes on one pallet,

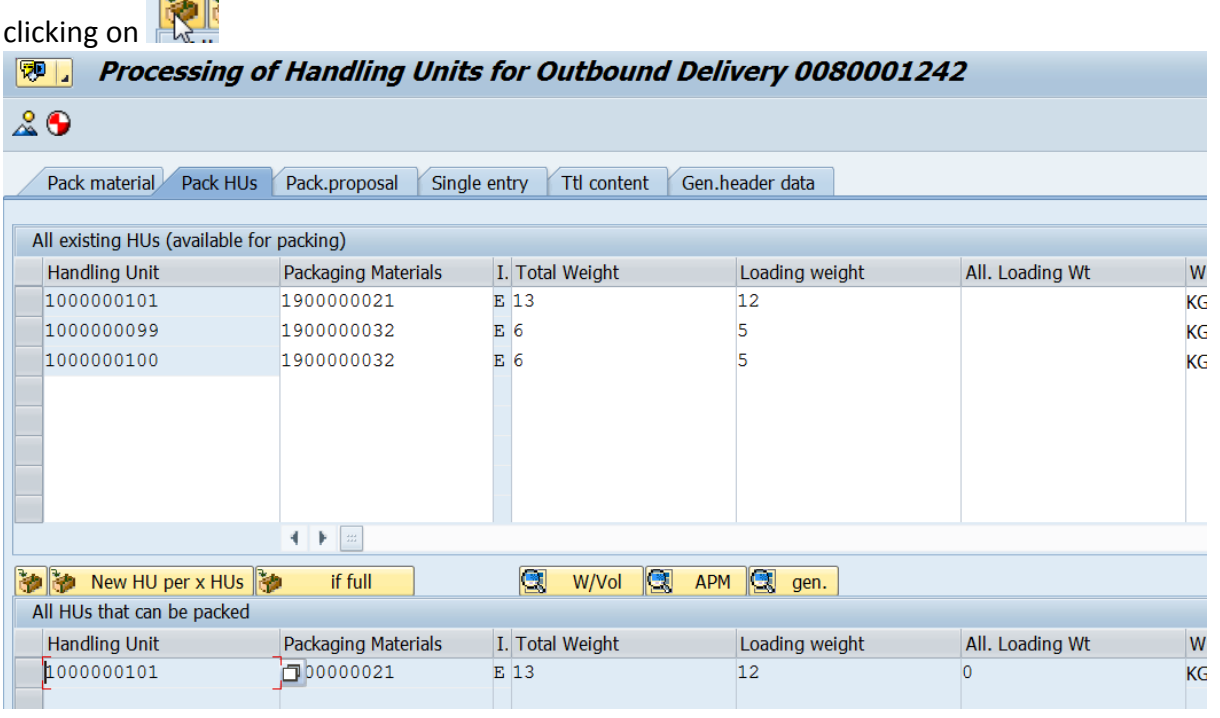

The new handling unit, which is the pallet, is also available for further packing, e.g. could be put on a container:

The new packaging material has been selected (container)

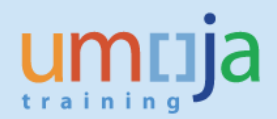

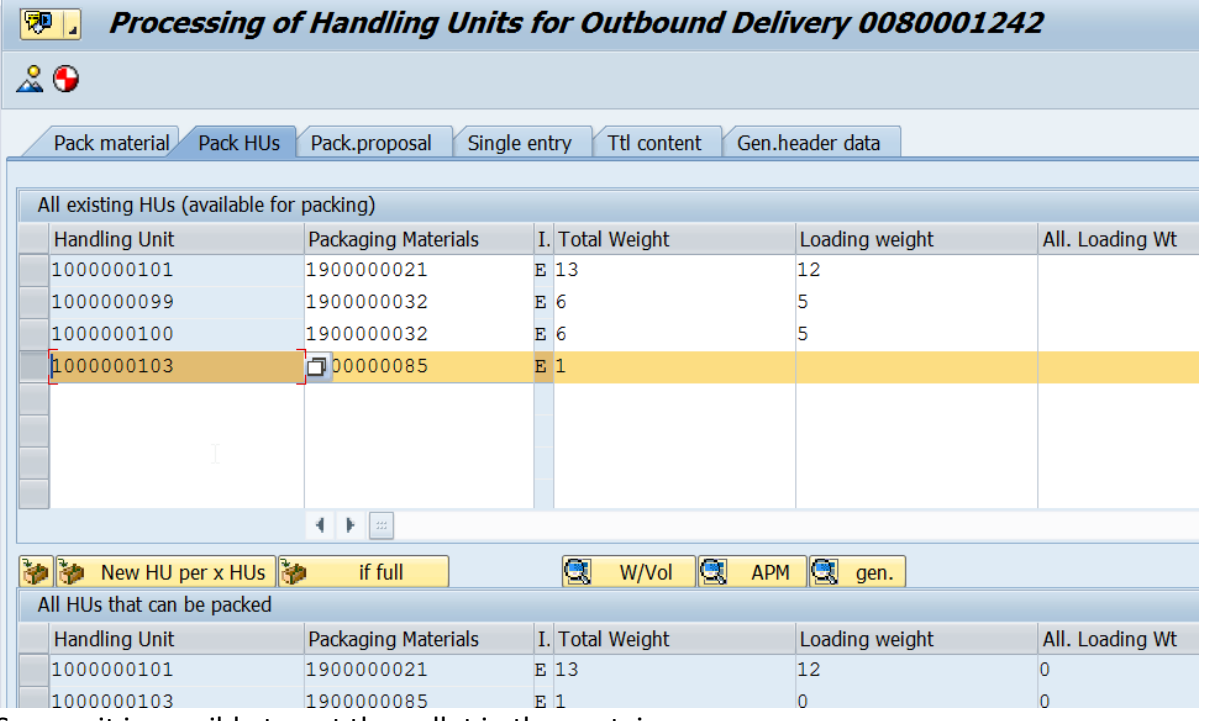

So now it is possible to put the pallet in the container:

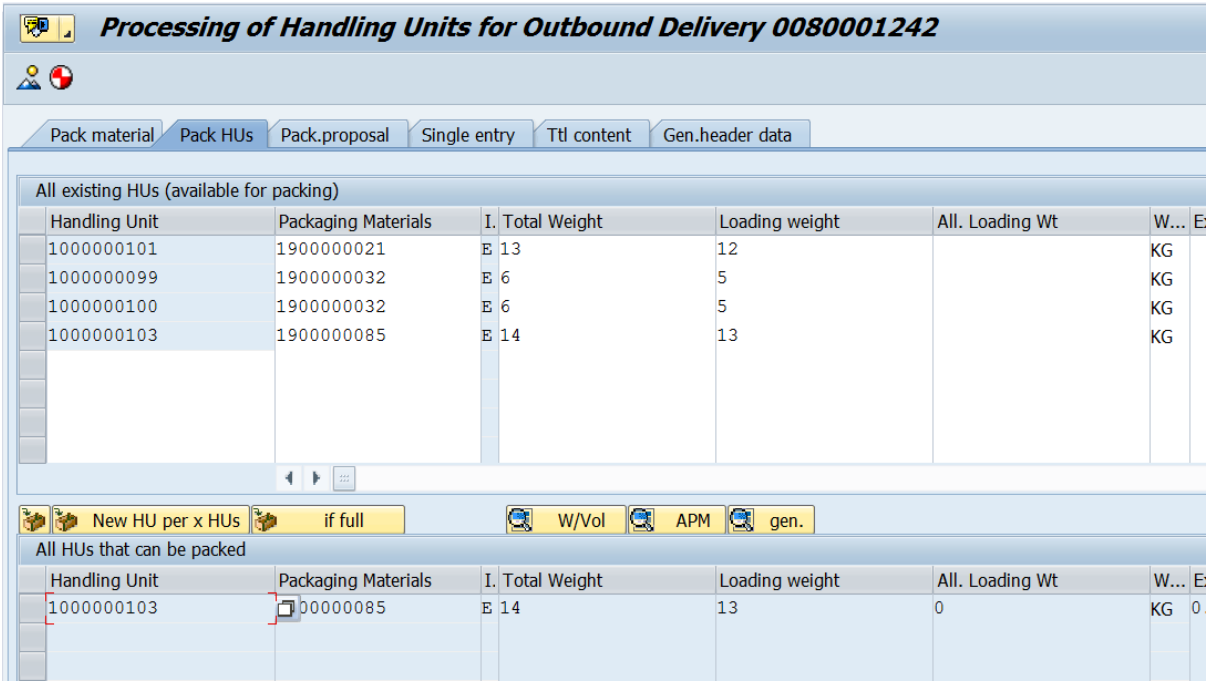

In the Ttl Content tab, it is possible to see all packed materials

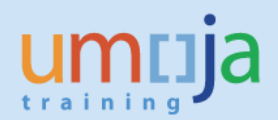

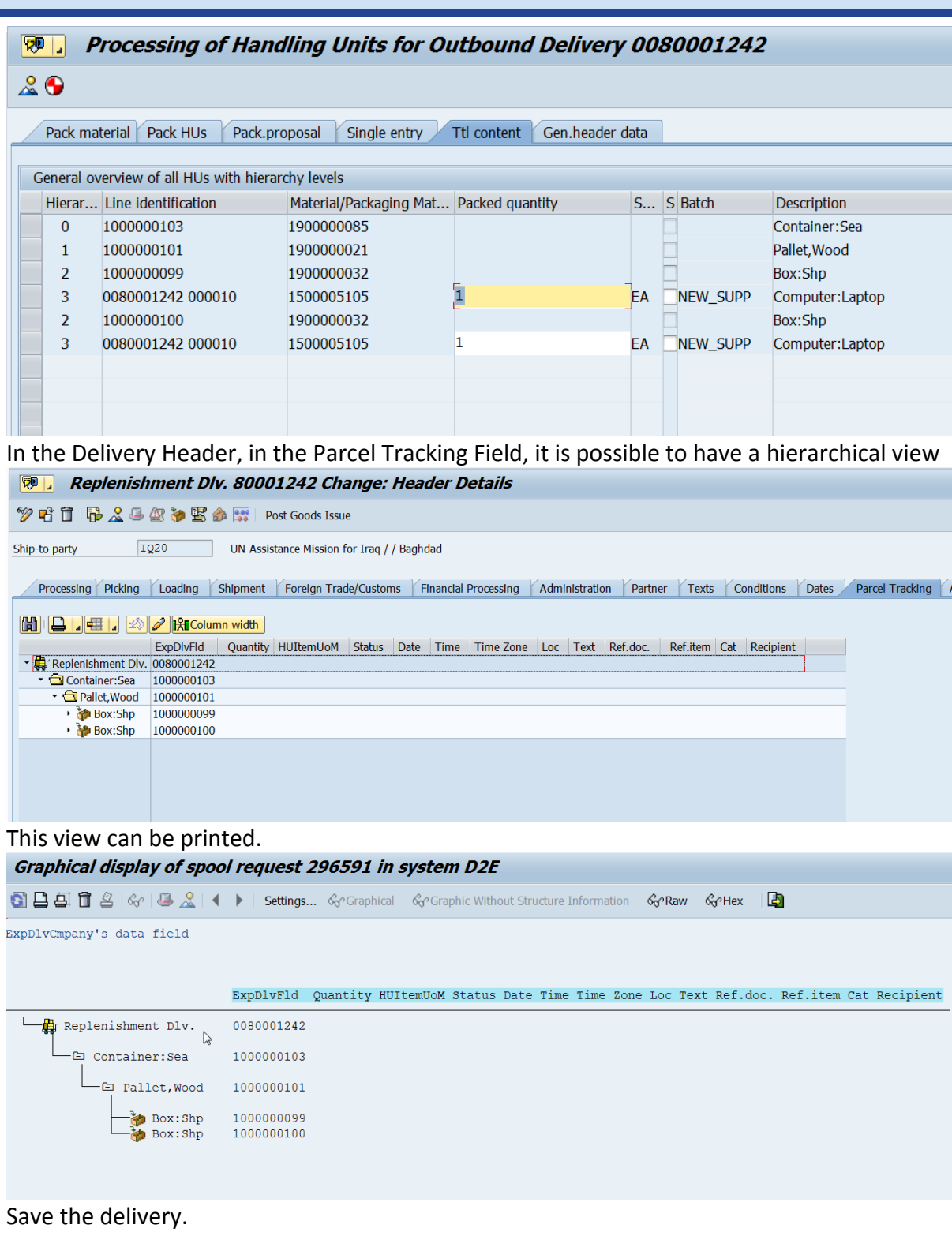

# <span id="page-27-0"></span>*Post Goods Issue for the Outbound Delivery*

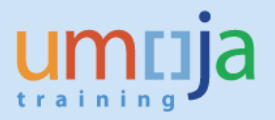

**Important note for STO type ZSDS, ZBUD:** before posting the goods issue, the Logistics User notifies via email the relevant counterparts:

- $\Box$  Equipment Master Data maintainer: if the STO includes equipment, the Equipment Data Maintainer shall review the equipment being shipped and will remove some of the key fields (Plant, Authorisation group, Cost Centre and Business Area from the Equipment master record)
- $\Box$  Fixed Asset Accountant: if the STO includes Fixed Assets, the Fixed Asset Accountants will need to prepare for the Fixed Asset Transfer.
- $\Box$  GSCC: before posting the goods issue, the GSCC must update the Pricing Conditions in the STO in order to capture Moving Average Price change.

Once the above listed counterparts confirm readiness, the Logistics User can perform the Goods Issue. If the number of the Outbound Delivery is known, the Logistics User can execute the t-code **VL02N** and specify the Outbound Delivery number.

In order to obtain a list of all Outbound Deliveries pending Goods Issue, execute the transaction **VL06O** *(not: the third character is a 'zero' and the last is the letter 'O');* the system will display a selection screen where the following buttons will be displayed:

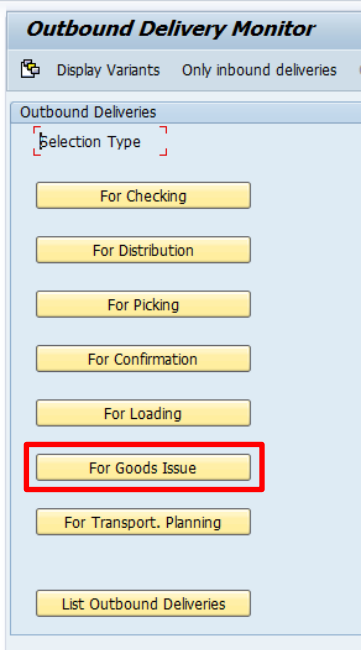

Click on 'For Goods Issue' button.

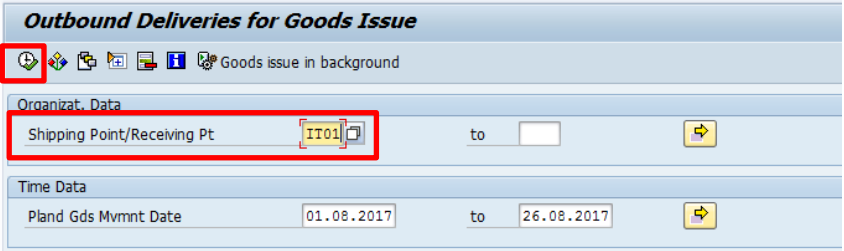

Enter the Shipping Point (this will be the same as the plant) and click execute.

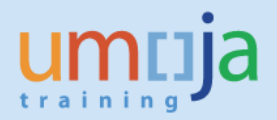

The list of deliveries where the Goods Issue is due will be displayed.

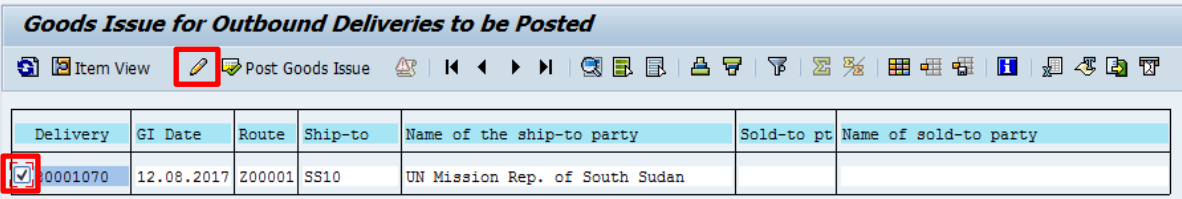

Select the required delivery number and click on the  $\theta$  button.

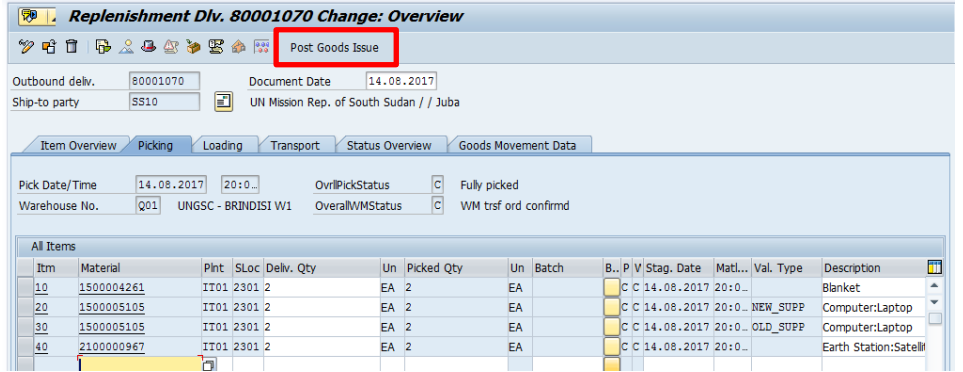

Check if the details are accurate and click on 'Post Goods Issue' button.

If the goods issue was posted without any issue, the below message will be displayed.

Replenishment Dlv. 80001070 has been saved

**The goods indicated in the delivery will be issued and the inventory will be reduced at this point.**

*For Shipment Processing, refer to the Job Aid on Multi-Leg Shipments.*

#### <span id="page-29-0"></span>*Monitor Outbound Delivery for Goods Receipt*

This task is executed by the R&I (Receiving User in Umoja).

The Receiving User can execute the t-code **VL06** – **Delivery Monitor**: the system displays a screen where it is possible to select Outbound Deliveries or Inbound Deliveries. The Receiving User selects **List Outbound Deliveries** in order to monitor the incoming goods from Stock Transport Orders.

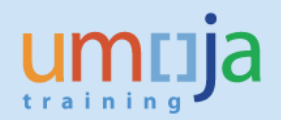

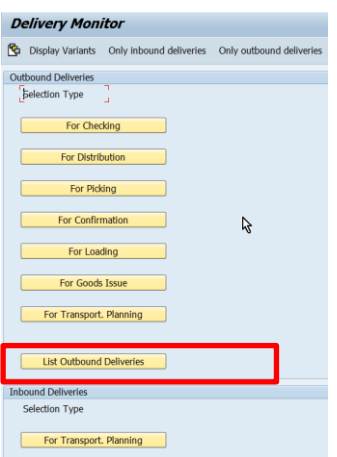

The system displays a selection panel where the Receiving User will enter the following selection criteria in the specific sections:

In the **Organizat. Data** Section, select Distribution Channel = "05 – Stock Transport Order"; it is possible to specify the plant code of the Sending Mission (if known) in the Shipping Point/Receiving Pt field:

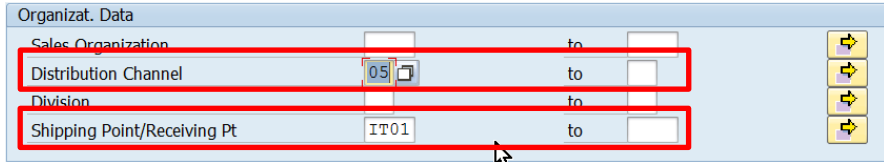

In the Item Data Section: remove the Pland Gds Mvmnt Date

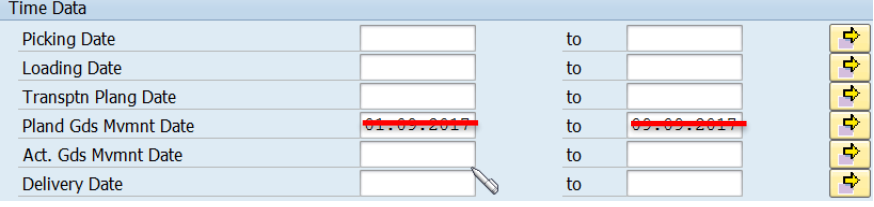

In the **Time Data** Section: specify the expected Delivery Date range, e.g. when the goods are to arrive at receiving Mission.

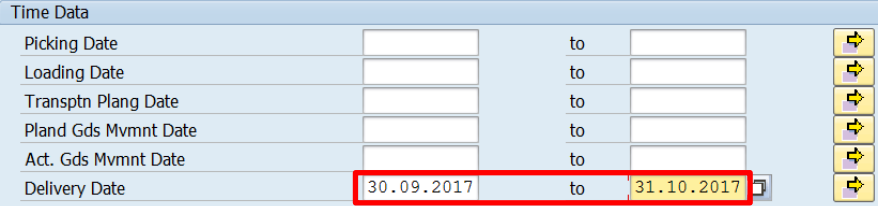

In the **Doc. Data** Section specify Delivery Type = NL; ZZNL

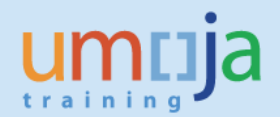

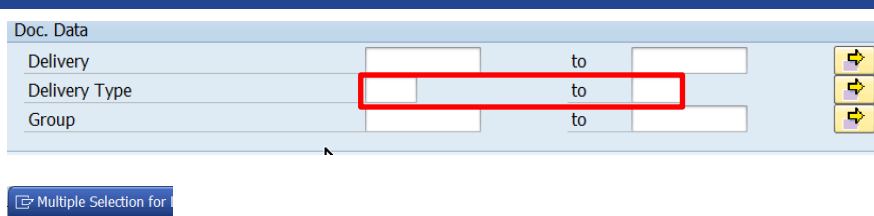

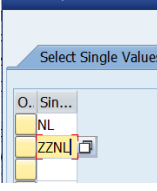

In the **Partner Data** section, specify the receiving Mission plant code in the Ship-To Party:

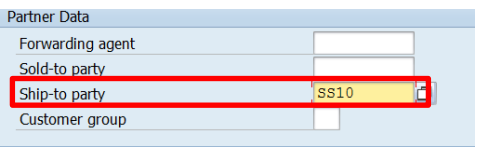

It is possible to specify other selection criteria, e.g. specific materials. The Receiving User can save in a selection variant the parameters more frequently used so not to repeat them every time the report is executed.

Once the selection criteria are completed, click on **execute** in order to display the list. The list has two levels, Header and Item. The system displays the Header level first.

In order to display the below columns, select the Display Variant "STO":

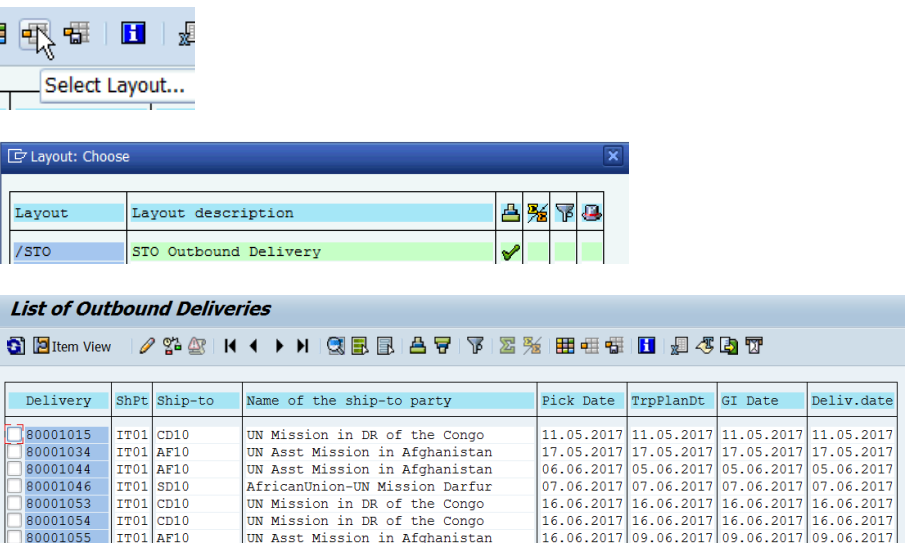

#### Columns:

- ➢ Delivery: Outbound Delivery Number
- ➢ ShPt: Plant code of the issuing Mission
- $\triangleright$  Ship To: Plant code of the receiving Mission

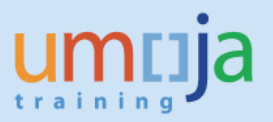

- ➢ Name of the Ship-to-party: description of the receiving Mission's plant
- $\triangleright$  Pick Date: date when the delivery items have to be / have been picked from sending warehouse
- $\triangleright$  TrpPlanDt: date when the shipment of the delivery is to / has been planned (relevant only in case the deliveries are included in a shipment document)
- $\triangleright$  GI Date: date when the delivery items have to be / have been issued from sending plant
- $\triangleright$  Deliv. Date: expected date of receipt in the receiving plant

It is possible to double click on the Delivery number to display the document.

Click on  $\mathbb{E}^{\text{Item View}}$  to display the list of outbound delivery items.

In order to display the below columns, select the Display Variant "STO":

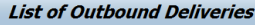

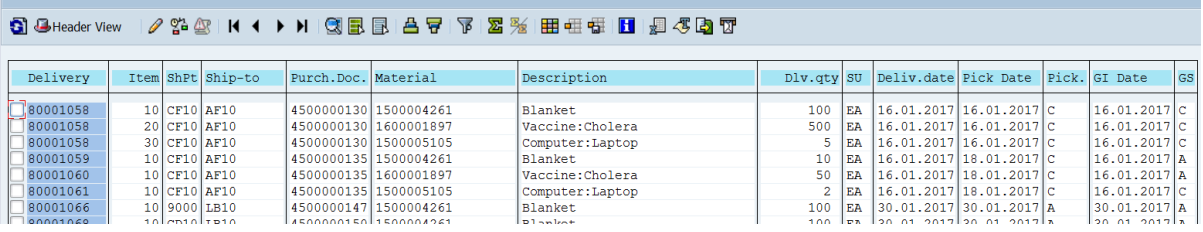

#### Columns:

- ➢ Delivery: Outbound Delivery Number
- $\triangleright$  ShPt: Plant code of the issuing Mission
- $\triangleright$  Ship-to: Plant code of the receiving Mission
- ➢ Purch.Doc.: Stock Transport Order Number
- $\triangleright$  Material: material code of the delivery line item
- $\triangleright$  Description: material description
- $\triangleright$  Dlv.qty: material code of the delivery line item
- ➢ SU: unit of measure
- $\triangleright$  Deliv. Date: expected date of receipt in the receiving plant
- $\triangleright$  Pick Date: date when the delivery item has to be / has been picked from sending warehouse
- $\triangleright$  Pick.: picking status (A  $\rightarrow$  not starter, B  $\rightarrow$  partial, C $\rightarrow$  Complete)
- $\triangleright$  GI Date: date when the delivery item has to be / has been issued from sending warehouse
- $\triangleright$  GS: goods issue status (A  $\rightarrow$  not starter, B  $\rightarrow$  partial, C $\rightarrow$  Complete)

The Receiving User can monitor and identify the delivery/ items for which the goods are expected or arrived in the receiving mission, for which the goods receipt is to be performed.

#### <span id="page-32-0"></span>*Post Goods Receipt against the Outbound Delivery*

The **Receiving User** in the receiving plant execute the transaction **MIGO.**

Select 'Goods Receipt' for the transaction/event and 'Outbound Delivery' for the reference document. Enter the Outbound Delivery number where the Goods Issue has been processed and hit enter.

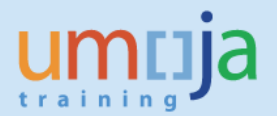

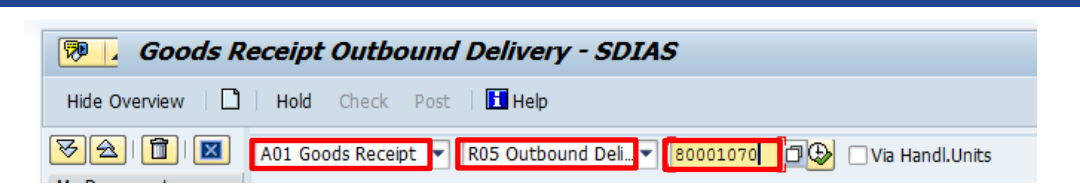

The 'Goods Receipt Outbound Delivery…' screen will be displayed. Tick the check boxes under column OK and click the push button 'Check' to validate if the details are accurate.

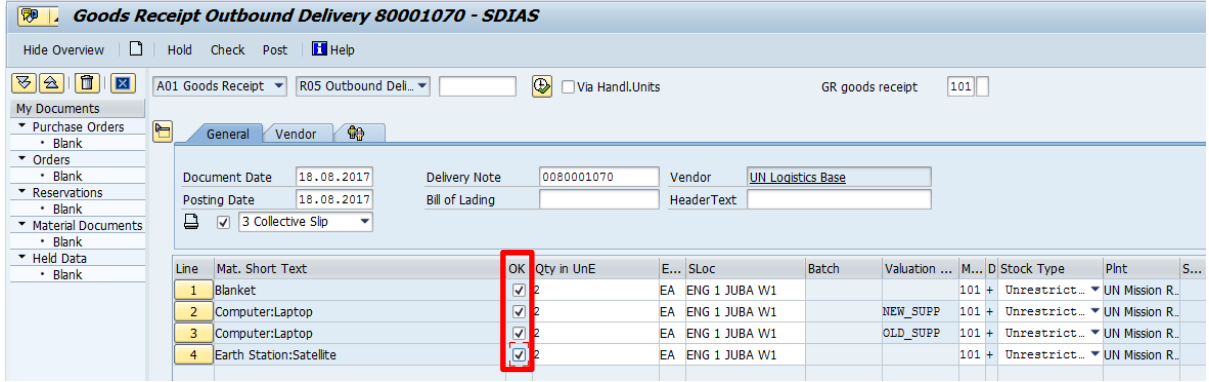

Any issue will be displayed on a pop-up window. Otherwise, green indicators will be displayed against each line item.

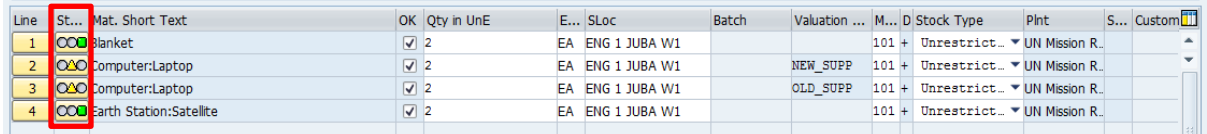

Click on 'Post' to perform the Goods Receipt. The below message will be displayed showing the Material Document number that was created for the Goods Receipt.

Material document 5000432253 posted